# ATIasHold 2.0.1 2023 the new Edition Jan/2023

## Introduction

The Intrasystem ATIasHold Forum

# You never get Lost

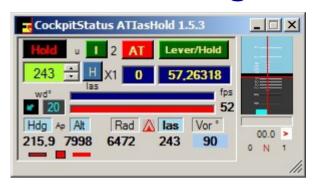

AtlasHold is creating in automatic a:

- · Waypoint for any Rwy, real or virtual. At 20 nm in front of the Rwy at 180 °. You can Fly to the Wpt and approach the Rwy.
- A Virtual Runway at any World position Lat/Lon. Just click on the [V] button. Fly and return. A classic example is the "V" on the Sea.

#### The name of this application comes from the original idea of creating an "IAS HOLD" feature for any Airplane.

- This system is not using any V/S or invisible flaps.
- You can use it with any Airplane. NO NEED of a Autopilot.
- The ATIasHold is only based on Engine Pressure.
- A unique feature.

All other functions were added later.

ATIasHold is working with FSX, MSFS and X-Plane using FSUIPC, FSUIPC7, XPUIPC.

ATIasHold is in use since 2011. Updated in 2021.

#### Credits to:

- Pete Dowson the author of the MakeRunways utility and FSUIPC / FSUIPC7.
- Paul Henty (Author of the FSUipcClient.dll)
- Ed Williams and his Aviation Page: https://edwilliams.org/avform147.htm

# ATIasHold 2.0.0 Nov/2022

New Keyboard connection, Glide Path Slope Editor, Virtual Runway Editor

# Install ATIasHold

With one click create a Virtual Runway on Air, Ground, Carrier and return to.

# Read New Features +Troubleshooting

- When you install this version as update pls. Read: <u>Joystick + Keyboard Editor</u>
- Create a NEW FOLDER (example: 'ATlasHId')
- Unzip the ATlasHld.zip into the new Folder
- Create a Desktop Connection x (ATlasHld.exe).
- VIDEO + PROGRAM COLOR APPEARANCE

You should USE THE WINDOWS CLASSIC Desktop appearance for Windows 7.

Open the Program with 'Administrator privilege'.

Open AtlasHold when your Airplane is sitting on a Runway or on the Air!

Pay attention to the Tooltips + [H]elp. Mouse Hover over all Labels + Fields.

Pls. Note that the text of larger messages can be enlarged. Ctrl + Mouse-Wheel.

#### NOTE:

When you open the program you have to select the Joystick File suitable for the simulator in use. Included are 3 files. (Saitek PRO) For FSX, MSFS 2020 + X-Plane.

You need to adjust the data for your joystick, Keyboard and Simulator in use.

Or, create a new file with the name you need. (depending on the Simulator)

<u>Remember and consider</u>: FSX, MSFS, XPlane are setting some Joystick values on different buttons and Keyboard. (Saitek Yoke Pro)

# ATIasHold – 2.0.0 NOV/2022

The Intrasystem ATIasHold Forum

# **New Features**

click

# **Troubleshooting**

The Virtual Runway Selection View. Save + Select.

**Joystick + Keyboard Editor** 

Glide Path Slope Editor

Free Flight

ATIasHold BackGround View (4 colors)

Flight Route with Rwy Take Off and Landing View.

Test Flights FSX, X-Plane, MSFS

Altitude in Feet + Meters. las/Knots / Groundspeed / Kilometer
Set the Autopilot AP Speed using the MouseWheel

The TURN Angle selection. Xwpt > Rwy

**How start ATIasHold** 

The new Joystick + Keyboard Mouse click connections

Open ATlasHold with Admin privileges.

Open ATlasHold when you are sitting on a Rwy or on Air.

ATlasHold is only opening after selecting a Apt + a Rwy!

Yet do not activate the Keyboard connection.

- Confirm your Simulator \*.ini File
- The Main View is opening. Click on the triangle and open the Flight PANEL
- The Cursor is in the ICAO Field. Input a destination Airport and click on [Apt's] using the Kbd use: Icao Field > Tab > Spacebar or Enter
- Now click on the ICAO List Item and open the Rwy-Selection
- Select a Runway > follow the messages and confirm yes or no.
- Terminated. Now you can open the Keyboard connection with "Ctrl + F12" (^F12)
- Open the Flight Plan View and open the BackGround View (click into the small circle).
- Important: Open the big Radar then the Flight Panel > the [APLF] View. This is the main connection between ATlasHold and the Simulator. You see what is "ON" and should be closed.
- Now you created a Free Flight Plan, not a saved Flight Plan.
- Select your Approach Altitude! Read about here > Set the V/S distance
  - Only the Flight Panel > [ wpt ] (virtual) and the [ rwy ] selection are possible. Read the Tooltips.

    Fly around and if you want approach the airport select [wpt] and then [rwy] after arriving at the Wpt.

    The Descentometer is now active. With the "Diamond" centered start the [V/S Rwy] approach.
- You could select your departure apt as destination apt flying to the wpt and returning for landing.
- If you want this basic Flight Plan as a saved Flight Plan then you must add the Wpt + Rwy and save.
- Open the Flight Plan View and select a saved Flight Plan.

  Wpt + Rwy

Any other detail is explained with this Help File. Select your Shortcuts with the Joystick Editor.

Don't forget that some Kbd-Connections could interfere with the Simulator or viceversa. You can use Kbd Keys or Mouse clicks with or without the Ctrl Key. This aspect is important.

A example: The Joystick "Shift" button could interfere with the Number Pad zero "NumPad0" Key. (FSX) Test it before with your simulator.

#### **ATIasHold – 2.0.0 NOV/2022 Free Flight**

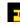

• ATIasHold is only opening after a Airport and Runway selection. This does not mean that you have to use a Flight Plan or the like. After a Destination Apt + Rwy selection this data is saved as Free Flight and the virtual waypoint is created. If you want fly to "LOWG" you must use "only" the Flight PANEL [ wpt ] + [ rwy ] buttons. "Manual selection" At the xwpt you select "rwy" (not automatic). Now the descentometer is activated. [V/S rwy] automatic GlidePath approach is possible.

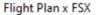

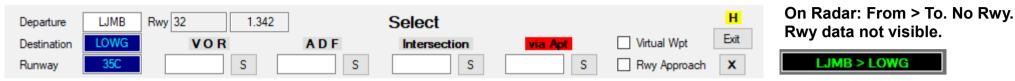

If you save this basic Flight Plan the "virtual wpt" (wpt) and the "Rwy Approach" (rwy) must be added. Always as last Flpl data!

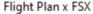

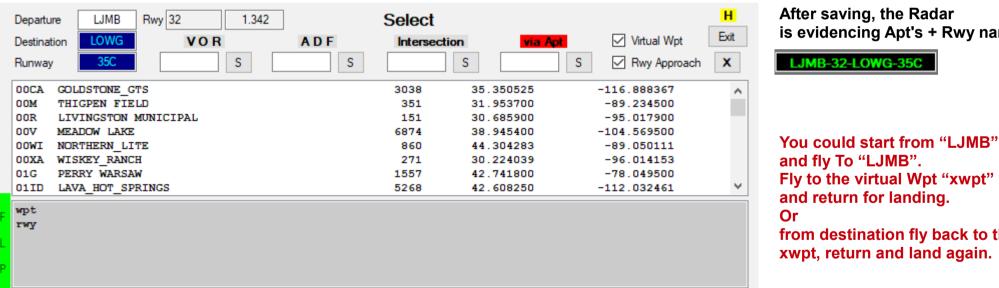

After saving, the Radar is evidencing Apt's + Rwy name

Fly to the virtual Wpt "xwpt" and return for landing.

from destination fly back to the xwpt, return and land again.

• A Free Flight is possible during a Flight Plan execution but the Flight Plan must be interrupted. Can be re-activated from where you left. When you interrupt a flight plan the plane is continuing and therefore when you return to the flight plan you have to consider whether the plane is in front of or behind the waypoint before the interruption. You can select any different WPT Item from the List.

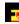

#### The Intrasystem ATIasHold Forum

#### ATlasHold = 2.0.0 Nov/2022

### **Joystick + Keyboard > Mouse click connections**

**Positionclick** Read the Readme File >

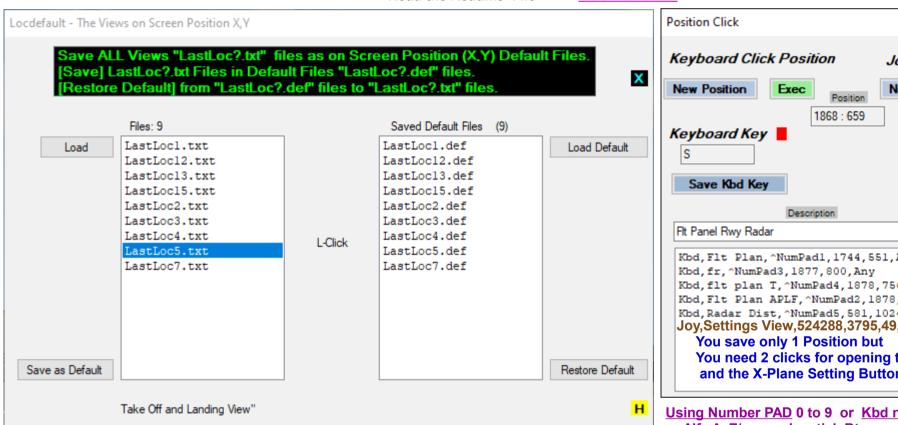

Joystick Click Position **New Position** Exec Joystick Number 65535 Save Joystick X н X-Plane Kbd.Flt Plan. ^NumPadl. 1744.551. Anv Kbd, flt plan T, ^NumPad4, 1878, 756, Any Kbd, Flt Plan APLF, ^NumPad2, 1878, 869, Any Kbd, Radar Dist, ^NumPad5, 581, 1024, MSFS Joy, Settings View, 524288, 3795, 49, X-Plane You need 2 clicks for opening the Menu on Top and the X-Plane Setting Button (Arrows).

Using Number PAD 0 to 9 or Kbd numbers D0 to D9 or Alfa A..Z/a..z or Joystick Btn number.

ATlasHold includes the Keyboard-Hook System and the MouseClick-Hook system.

The aim is to significantly increase the connection possibilities between ATIasHold and any other View such as an Airplane Cockpit or the Simulator AND the various views of ATlasHold.

(This feature is similar to the enclosed software "MouseClicks" but only for single "clicks")

In other words, this function performs a "click" instead of the mouse. Example: Open Views, click on a View Button or Field, Apl cockpit ecc... This extra feature is giving you exactly what many user are searching for. You are free of any restrictions.

This can be done with the keyboard or the Joystick independently of Joystick or Keyboard connections already registered with the "Joystick" Editor.

The "Joystick" Editor already includes 2 types of connection for the same use but restricted to 16 Joystick connections + 12 Joystick-Keyboard connections. Namely "joystick" + "keyboard". Example: X-Plane B747 is not accepting a "external" MouseClick but only the real Mouse-Hover click

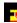

## ATIasHold – 2.0.0 Nov/2022 Views Screen Location xy

#### Read the Readme File > Positionclick

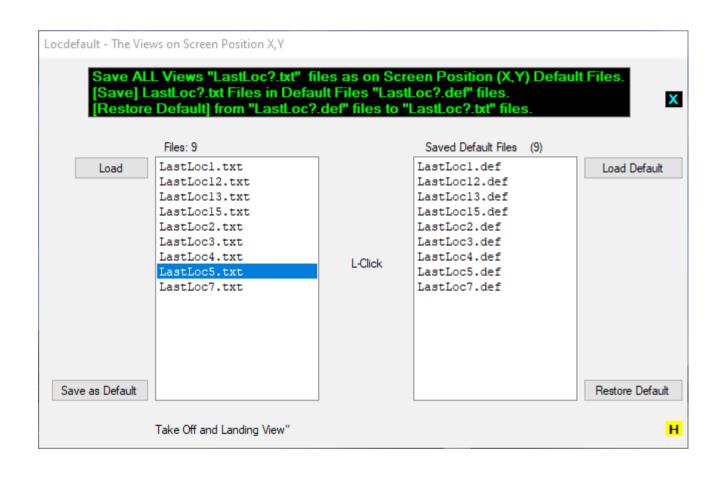

4

# ATIasHold 2.0.0 Nov/2022 Troubleshooting - To date, no bugs.

- (1) Open ATlasHold when your Airplane is on Ground.
- (2) MSFS and X-Plane do not respond to the AP> Altitude (ALT) command like FSX.

```
AP / ALT must be "cleared" before using the automatic procedures: [V/S Dist.] and [V/S Rwy]
- click the ALT button 1 or 2 times > Main View > ALT or via Joystick or Keyboard.
   - Open > Close > Re-Open the 2 commands.
                                                  (the X-Plane simulator is Plane specific)
```

Solution ? for MSFS > Set FREEZE Altitude - Enable the Simconnect Client to control the Altitude (ATlasHold Simconnect) MSFS - Select [ OPTIONS ]

- - Controls Options
  - Select > [ Keyboard ]
  - Select > [ Instruments and Systems ]
  - Expand > Select > [ Flight Instruments ]
  - Select > [ Set Freeze Altitude ]
  - Example: Input "F9" and validate
- Observe the ALT. Any step should change the ALT feet by about 10 feet + (Near the set Altitude 'less')

Never use "Full Speed" with V/S activated. Engine pressure about 60/70 % only. V/S would not stop.

Free the Ailerons when approaching + using the automatic Approach-System! If your Autopilot is locking the Ailerons just open + re-close the [ALT] Button! Same procedure with Heading! This is not depending on ATlasHold!

(3) [ V / S Dist. ] Ascending or Descending – Don't fly with Full speed.

Set your engine pressure between 60 and 70 % before you reach the selected Altitude!

If you miss this the Simulator and the APL "VS" would not stop at the desired Altitude. (logic)

(4) On Ground the AP, AP-Heading and AP-ALT should be closed before Take Off.

The AP-ALT could be ON if set by the specific Airplane or Simulator. After Landing ATIasHold is closing the Autopilot, Hdg + Alt.

# ATIasHold 2.0.0 Nov/2022 Troubleshooting - To date, no bugs.

2/8

**-**

(5) FSX + other Simulators

Don't use the "Y" fast forward with FSX or other Simulators when a FlightPlan is running. This is not supported for quite simple reasons.

(6) Flight Plan View

Before you start open the [ APLF ]Panel and the [ FR ]Panel. Check Lights, Fuel, Frequencies.

- · (7) The Take off and Landing View is a very important instrument. Get a immediate Data overview.
- (8) If you change data On Air the Runway graphic does not change / refresh. Click on the Destination Rwy-Name "[35C]" button. The normal procedure, selecting Apt + Rwy is doing it in automatic.
- (9) The "ToolTips" and "[ H ]elp" Buttons are the best way to understand what it is for.

If it is true that everything works well with one Apl and not with another, it is equally true that one of the 2 suffers from errors.

What's a nice APL worth with an AP and coding errors ?

# ATIasHold 2.0.0 Nov/2022 Troubleshooting - To date, no bugs.

-5

3/8

- (10) Runway / Landing Approach Angle Approach Slope
  - A) We must decide at which Altitude the aircraft should start the Descending Glide Path Slope.
  - B) ATIasHold is calculating the Altitude, based on the Rwy-Alt, and the Approach Slope angle in automatic.

We decide the Altitude below the calculated ALT at 10 + 20 nm Rwy-Distance.

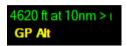

Lower the Altitude nearer to the Rwy the approach Slope is starting.

C) We must take into consideration eventual obstacles like hills.

Carefully study your Airport / Runway approach.

Adjust your Altitude.

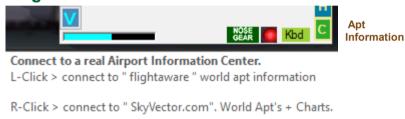

The Glide Slope Diamond is centered when you reach the altitude set based on the Rwy-Distance!

The [V/S rwy] is starting when you decide it. Automatic Alt adjusting as per Rwy distance.

With a Cessna no problem. A Liner is guite different. Do not repeat the real world Pilot errors.

(11) Departure + Destination Runway Coordinates Latitude + Longitude – Important is the destination Rwy

It is useless to claim for incorrect Rwy coordinates. As explained any Simulator is using slightly different Coordinates. But you are landing. ATIasHold is using the FSX Default coordinates. You should use the included 2 programs:

RwyLength\_ (Modify and create new Rwy's with different names for any single Simulator – FSX, MSFS, X-Plane) > RwyLength

AddAirports (Modify and create new Apt's + Rwy's) > AddAirports

This programs are in use since more than 10 years and Bug-Free.

**Glide Path Slope Editor** 

# ATIasHold 2.0.0 Nov/2022 Troubleshooting - To date, no bugs.

-5

4/8

(12) Runway Landing

The automatic [ V/S Rwy ] Glidepath / Approach is requesting a correct Aircraft asset.

Speed + Flaps

Don't forget to set the Throttle to Minimums before Landing.

Read Page 7/7

Don't change the Altitude "Y" near the Rwy. You alter the ALT and Asset.

The only possible small correction is the "X-Axis" left/right heading just before touch down.

Don't extend the Flaps to Max too early!

Wind? You can set the Wind correction heading with ATlasHold. Wind - Heading

(13) The correct Joystick Autopilot AP command.

ATIasHold is correcting it in automatic after a save + reopening.

The Joystick command for the AP must be set!

For the Joystick it is mandatory to indicate a Joystick command or a dummy value like "700000". (value not in the Range of possible values)

**Joystick Connections** 

1

# **Troubleshooting - To date, no bugs.**

(14) Keyboard Hook system – Kbd Connection blocking

A simulator uses the Keyboard Hook system like ATlasHold.

Delete FSX Keyboard Connections in FSX. They are useless. In any case make a test.

In particular the FSX function keys F1..F12 and the Number Pad keys 0 to 9.

#### Important Check – Close the Kbd-Connection before ^12 (Ctrl + F12)

- A) Open the Joystick View and select the actual Joystick ".ini " File.
- B) Select 1 Joystick Button in use with one of the Joystick Items.
- C) If the returned value is different (much higher) then there is a Flight Yoke connection problem. Your USB-Saitek connection Driver is not connecting properly.
  - Close ATIasHold
  - Restart your Saitek Installation program that is including the Driver.

**Joystick Connections** 

If you discover a interference and the key causing it, please let me know.

# ATIasHold 2.0.0 Nov/2022 Troubleshooting - To date, no bugs.

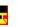

6/8

(15) Add/Modify <u>Airports + Runways</u> – Add Runways + Runway Length

When you Add or Modify Airports data with the "AddAirports" program you should consider:

- A) the new created file "New\_apts.txt file" must be renominated into "rwy.txt" file and copied into your actual program Folder.
- B) If Runways are added or changed you have to update the "rwylength.txt" data for runways you have added, changed or deleted using the "RwyLength" program.

# **RwyLength**

- C) If you only change the Runway Length data with the "RwyLength" program just copy the new "rwylength.txt" file into you actual program Folder.
- D) If you Add a Runway with "RwyLength" you must also update the "rwy.txt" file using the "AddAirports" program.

A possible Add Runway example could be: FSX is the Default.

- Rwy coordinates between FSX, MSFS, X-Plane are slightly different but you are landing.
- Rwy 14 at LJMB Add a additional Rwy 14 for MSFS > Save as Rwy "14M"
- Rwy 35C at LOWG Add a additional Rwy 35C for X-Plane > Save as Rwy "35X"
- AddAirports is connecting with your Simulator. Heading + Coordinates are copied directly.

The Intrasystem ATIasHold Forum

**AddAirports** 

**RwyLength** 

Q/A

Readme\_183.txt Readme\_184.txt Readme\_185.txt

# **Troubleshooting - To date, no bugs.**

(16) Joystick Editor – Added 2 additional Keyboard Autopilot connections.

Mainly used with bigger Aircrafts like the Boeing 747.

- A/T – AutoThrottle FSX + MSFS X-Plane depending on Aircraft

- Speed (SPD) Hold FSX X-Plane Menu Keyboard > select " sim/autopilot/Autothrottle\_toggle "
Example: Kbd Key " a ". This is the "speed" SPD Button.

Important is the A/T connection.

This is for the B747. Different Apl might request a different setting. In this example set the A/T Autothrottle to On/Off.

The Flight Panel > [ APLF ] is including the "A/T" las selection.

Update your Joystick Files manually: Folder > Joystick Files > \*.ini files
Only if you use your own modified Joystick Files saved before installing ATlasHold.

Add this 4 lines to your Joystick Files. Copy and Paste. Instead of F7 + F8 you can chose a different Kbd-Connection. Without updating you get a Joystick File Read-Error: "Items should be 30 not 28".

[Kbd-A/T Arm] F7 [Kbd-las Speed] F8

Don't forget to set the Throttle to Minimums before Landing

The Intrasystem ATIasHold Forum

**Joystick Editor** 

Readme\_183.txt Readme\_184.txt Readme\_185.txt Q/A

# **Troubleshooting - To date, no bugs.**

# (17) RADAR Range

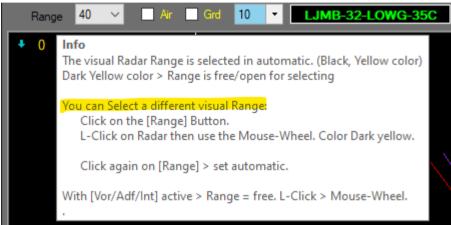

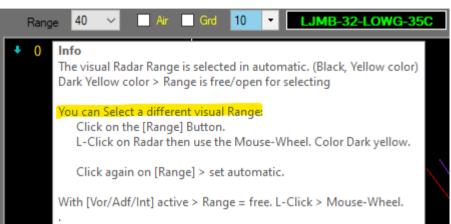

#### The automatic Range selection is the distance to the destination Airport

The Range selection is depending on the "Range"-Button color:

- · Color " Yellow " on startup Fix Range to destination Apt.
- Color "Yellow" Range selection is free. From 1 to 3000 nm. Mouse-Wheel.
- · Color " Black " Automatic Fix Range to destination Apt.
- Color "Yellow" Range selection is free. From 1 to 3000 nm. Mouse-Wheel.
- Color "Black "Automatic Fix Range to destination Apt.

#### One thing must be said very clearly.

While the simulators become more and more sophisticated the Airplanes increase only the graphic (default or not) without taking care of the technical part such as the autopilot.

The same airplane from different companies has a different autopilot that does not respond correctly to various interfaces like "FSUIPC, FSUIPC7, XPUIPC). Even the interconnection between the AP A/T and the speed (spd) is wrong.

Q/A

#### Blue circle

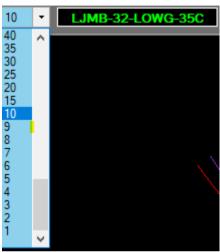

This additional feature is quite important.

The airplane is in the center of the circle. There are 3 main uses.

- 1) As explained here: Big Radar 8/9
- 2) Adjust the V/S ascending/descending value.
  - the basic distance to reach the Altitude is calculated in automatic.
  - If you increase the distance the V/S value decreases and therefore the data transmitted to the autopilot will be smoother and safer. Speed is crucial!
- 3) Altitude Autopilot errors are avoided.

Troubleshooting V/S Read >

The Intrasystem ATIasHold Forum

# ATIasHold -2.0.0 Nov/2022 First thing to do 1/4

When you open ATlasHId the first time the request for registering is appearing. The FSUIPC / FSUIPC7 / XPUIPC LOG-File Folder Path must be registered and saved.

#### Example:

"C:\Program Files (x86)\Microsoft Games\Microsoft Flight Simulator X\Modules\FSUIPC4.log" "C:\FSUIPC7\FSUIPC7.loa"

The File flppath.txt is created. (1 textline)

flppath.txt File - no empty line in between - observe the quotation marks

If this file should be corrupted delete this file and Re-Start the program.

**Opens the Flight Panel** CockpitStatus ATIasHold 1.5.3 \_ | \_ | × | Lever/Hold Arm AT 0.97656 Rad A las Cruise 307 346.5 1121 0 A

First select a destination + a Runway. Then you can open then Keyboard connection. ( ^F12 )

Any Kbd Key could interfere with your Simulator.

Read the Keyboard Page

Fly to Buttons

**Virtual Runway** 

The ATlasHold Lever PRESSURE is always working with:

FSX. X-Plane + MSFS

Big Radar > [ Runway ] or ShortCut (Joystick or Kbd) > Take off and Landing View > Engine Pressure

#### **Help Notice**

The help is very extensive and updated from 2011 to today. Mouse Hover over each Label, Fields + Buttons.

#### The Icao Airport Selection Filter

The Icao + ' \* ' is indicating ILS

#### **Distance from Aircraft Position** Dist nm Icao Apt's within range 50 nm Default Apt's in Range of 100 nm [100] [KJFK] Only KJFK is shown/selected [KJFK] Apt's in a range of 100nm from KJFK. [100]

Recognize FSX, MSFS, X-Plane, Prepar3D (Simconnect) Flight Panel - MSFS

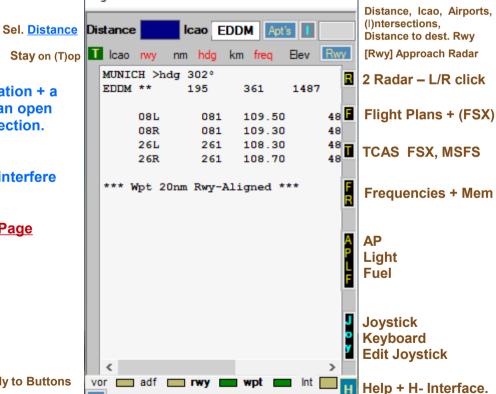

Connect to: "Flightaware"

"SkvVector"

World Apt's + Charts

# ATlasHold – 2.0.0 Nov/2022 First thing to do 2/4

#### **Using different Flight Simulators**

#### **Microsoft Flight Simulator FSX**

ATlasHold is using the FSX environment as Default.

- FSUIPC
- Microsoft.FlightSimulator.SimConnect.dll (FSX)
- FSUIPCClient.dll

#### X-Plane

If you are using X-Plane download and install the XPUIPC interface.

In the ini-file write your IP Address (Server Address)

- [XPUIPC SETTINGS]
- Tune value = 00
- Server Address = 192.168.1.64

The AP and Elevator Trim value (important for a Landing approach) is not evidenced for any Airplane (Trim Field) with ATlasHold but X-Plane is setting the Saitek Pro Joystick for this use in automatic. (other Joysticks?)

Example: the Citation CJ4 v 1.07 – ATlasHold is reading the TrimValue on the Runway TakeOff Display. (XPUIPC) The X-Plane AP + Elevator Trim is very smooth.

#### Microsoft Flight Simulator MSFS 2020

ATIasHold is running with MSFS using the FSUIPC7 program/interface by Pete + John Dowson. Just install the FSUIPC7.

There are some "logical" Autopilot coding differences which FSX + X-Plane do not have.

The Big Radar Selection [V/S Dist] and [V/S Rwy] has been adapted in order to overcome this inconvenient. Same with X-Plane.

(check the AP + ALT > read about in the new Troubleshooting page)

Adjust your Apl asset, flaps + speed.

Keep in mind that some Airplanes (all Simulators) both of Default or Add-Ons have different Autopilot coding errors. (AP not sending or AP not receiving)

# ATIasHold – 2.0.0 Nov/2022 First thing to do 3/4

Unzip the included programs related to ATlasHold.

#### The programs are here:

Your programs Folder...\Subfolder

...\AddAirports "AddAirport.zip"

...\FullSize (is installed - no Unzip)

FullSize is also listing all actually open programs.

...\MouseClicks "MouseClicks.rar"

...\RwyLength "RwyLength.rar"

- 1) UNZIP only into the same Folder.
- 2) Program \*.exe file: Make a direct connection to your Desktop.

# ATlasHold – 2.0.0 Nov/2022 First thing to do 4/4 You are the Pilot. Do not forget.

Use the Flight Plan or the big Radar [ Apt's ] (L)isting and change Fly-To.

A example Flight Plan could be: >>> Flight Plan

The Glide Path Slope ENTRY-ALT is very important. Read about the new Glide Path Slope View.

Consider the Flight Plan Test Examples > Flight Plan

Since the virtual wpt is located at 20 nm from the Rwy a 20nm-Entry-ALT does not guarantee an ideal Glide Slope Descend start if you approach the Wpt with a wrong angle.

You avoid this by selecting a lower Approach Glide Path Entry ALT.

The best way is to use a Vor, Adf or intersection behind the virtual Wpt. Align!

The less the ALT closer to the Rwy the descending begins.

<u>Crossing the virtual Wpt at 20nm Rwy distance aligned with the Rwy</u>
The Airplane ALT should be at the same ALT as the [ GB Alt ] you select as reference.
(or less)

Remember the correct use of the Glide Slope Descentometer.

Never react fast during a final approach.

Wait and see. The Airplane is not a Ferrari.

The new Flight Panel.

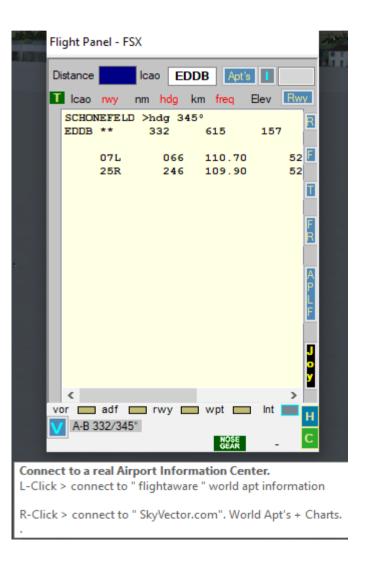

# ATlasHold - 2.0.0 2022 The Flight Panel [ APLF ] View

After any Aircraft or Destination change open this View.
This is the main connection between ATIasHold + your Simulator.

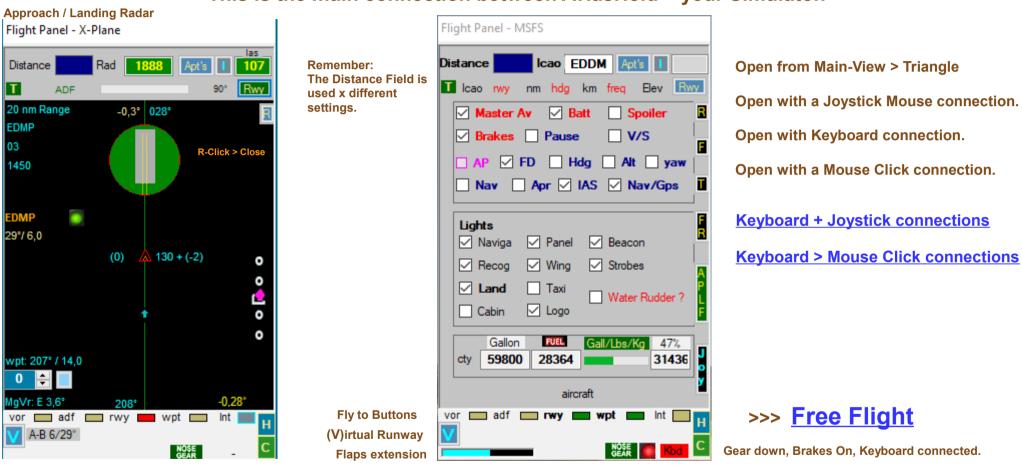

The VOR, ADF + Int(Intersections) are only used by the Flight Plan system and Radar View. You can use the Wpt (never get lost) + Rwy selection for any Free flight.

[ Rwy ] is leading you to the Rwy-Course.

Instead a Landing Rwy-Approach must be selected with the big Radar [V/S rwy]

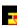

# ATIasHold -2.0.0 Nov/2022

# **Using the Approach System**

- ·Your aircraft must have a Autopilot with Hold(ALT) and Heading Gauge (Hdg).
- The FSX aircraft.cfg file must include the following AP parameter section:

[ autopilot ] autopilot\_available=1 flight\_director\_available=1

 You can use the Default Cessna 172 autopilot – in Panel.cfg file add: //On Top under [Window Titles] write

Window??= AP

[Window??] //in place of ?? use your own Window sequential Nr.

Background color=2.2.2
size\_mm=156,48
window\_size\_ratio=1.000
position=8
visible=0
ident=RADIO\_STACK\_PANEL
zorder=3
gauge00=Bendix King Radio!Bendix-King Radio AP, 0,0,156,48

Free the Ailerons when approaching + using the automatic Approach-System!

If your Autopilot is locking the Ailerons just open + re-close the [ALT] Button! Same procedure with Heading! This is not depending on ATlasHold!

- Using ATlasHold with Add-On airplanes
- Some add-ons are using a own AP-System. In that case you must verify if ATIasHold can open the AP-Functions via Joystick or the CheckBox-Panel [APLF] + or you should use the Cockpit-AP-Switches first.
- ATlasHold has been tested with all major Add-on airplanes without problems.

Example FSX: Stratocruiser B377 = OK, Dash8 Q400 from Majestic can use all CockpitStatus AP-Commands.

Example FSX: For the CS B-52 do not forget to set the FD (flight Director) + the Mode Selector to "Tacan".

The AT-las-Hold Feature is not using any Autopilot just the engine pressure for stabilizing the speed.

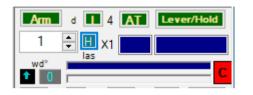

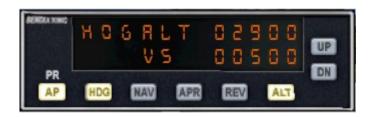

# ATIasHold 2.0.0 Nov/2022

## **AT-las-Hold System**

The ATlasHold System.
A unique Feature x
any Airplane.

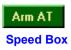

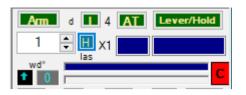

Increasing speed to a disproportionate speed such as from 100 to 300. In this case it takes time to reach 300. Fly at 290, 300 or 310 and then engange the AT [ Arm ].

las-Hold is only based on a few known Aircraft-data details. This is important to know in order to use it properly. las-Hold is using only the engine-pressure and does not know anything about your aircraft and engine type. Do not confuse the AT-Control with a N1-Control!

- The [ ] Button. You Fix the Hold-Speed equal to the actual Speed or manually enter the speed.
- The [Lever/Hold] Button can interrupt/disengage the AT and, when closed again, engage the AT at the Actual Speed.
- You can select or type any speed manually using the speed box.
- When airborn and at cruise Altitude:
- Click on [ Arm ]. (Button change color) –

Disengage/Close AT-las, toggle this Button.

Move Back your Throttle Lever to the Default "Null" Position.

Engange/Click the [AT] Button.

The AT-las Hold procedure is starting.

- MSFS, X-Plane Simulator: No Engine Pressure? Click on the A,N,I button (Adf, Vor, IIs) below the small PFD Instrument.
- If you change Altitude the speed will change accordingly as it is with any other Hold-Speed System.
- On Ground AT-lasHold is disengaged.
- The [ Lever/Hold ] Button can be used in any moment, with or without AT engaged. "Lever/Hold" is holding the actual engine-pressure in place of the Throttle-Lever.
- [ Lever/Hold ] can be enganged on Ground.
- For a real 100% pressure use the Cockpit Throttle or the FSX "F4" key as a Joystick does not keep 100% pressure normally.
- The [las]Bar is indicating the selected speed in relation to your aircraft-cruise-speed.
- The Bar below is indicating your actual speed + engine pressure. Background colors, yellow + white.
- The [Speed Box Field] is changing color to green when you reach the desired speed. (-/+ 1 Knot)
- You must keep your hand OFF the throttle lever in order to see speed + pressure correctly.

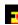

# ATIasHold 2.0.0 Nov/2022

When there are winds blowing to the right or left of the plane, the heading must be offset into the wind in order for the plane to still fly in the same direction.

Wind Drift Correction Fuel

Click on this Button

(Button Color is red when engaged)

stay on course

On Ground the Wind Drift is closing.

Use the small arrows up/down

Wind Drift correction from -20° upto 20° - from left to 0 from 0 to 20° right correction.

When opening or closing, the Wind Drift Value is always 0 (default).

For a initial Drift Value use the general Wind Drift Correction rule with ATlasHold:

Wind speed Knots: 15 div 5 = 3 (if to left use -3 – to right use 3) Wind speed Knots: 43 div 5 = 8 (could be between 8 and 10)

Use this feature mainly for a Runway Approach starting at a reasonable distance.

The Wind Drift Value and direction is visible on all Radars.

You center the Rwy!

### Open the [APLF] Panel. Fue

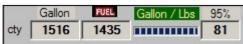

Click on [Fuel] Re-Fuel 50 % of Total Cpty. Click on [Gallon/Lbs] change measure. Input 60 into the Distance Field. Fuel 60%.

#### FSX

If your aircraft does not use the **Fuel-Dump** you can change the Aircraft.cfg file.

Under the [fuel] section add: fuel\_dump\_rate = 0.00685

(the % of max Qty dump x sec)

**Initial** / actual fly to and distance Runway approach

- to LOWK fly 302° / 12,8 nm dist.
- to VOR fly 335° / 5,2 nm dist.
- to RWY fly 283° / 8,9 nm dist.
- to Virtual wpt fly 75° / 8,9 nm dist.
- Rwy deviation -12°
- Approach ALT -108 feet = too high
- Glide Slope Diamond "Apl too high". High = too Low. Low = too high.

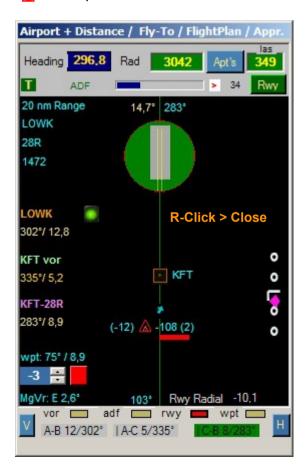

# The new Joystick and Keyboard connection Editor

Read the "Saitek Pro Joystick Defaults.txt" File.

[ Joy Number ]

Is reading the Joystick Button number/value

Is reading a Joystick number you input

[ Joy Description ]

Is evidencing the Joystick number description.

Same with [Description Help]

10 (12) Keyboard connections same as Joysticks replacing the previous Pmdg selection x Fsx. The KBD connections are evidenced with the prefax " Kbd- "

[Spoiler 40%] the description Field

128 is the Joystick number value assigned. "0" = don't use it.

Read the [Help]

Switching between simulators can cause you to lose the original Joy data + ATlasHold may be reading incorrect numbers. In this case it is necessary to run the installation file (Flight\_Yoke\_System ..... exe) ex new for those who use the PRO Flight System Yoke. (or else)

see > Troubleshooting 5

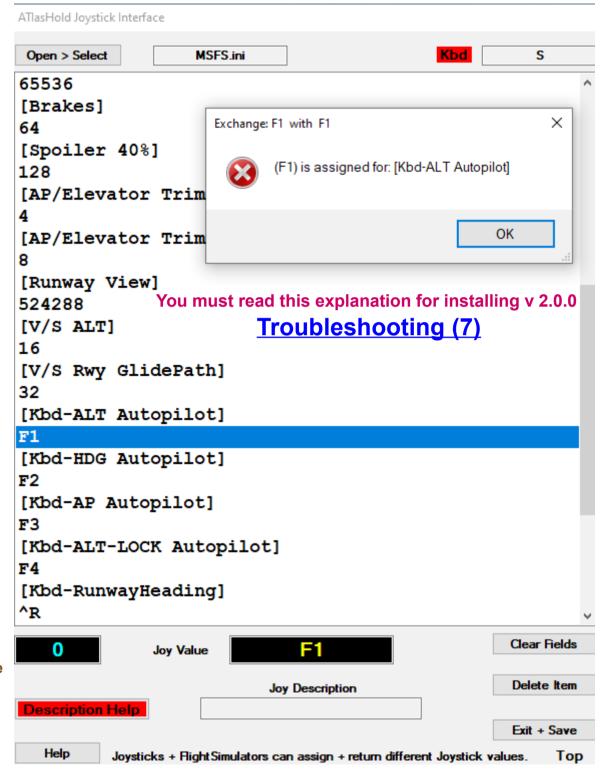

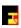

# Flight Simulator / Joystick + Keyboard connections

Airplane should be on Ground!

Be aware that Simulators are assigning some joy values in automatic you must take into consideration.

- •Open the Joystick connection View. Click on the Flight Panel Button > [ Joy ] > Open the Kbd-Connection before.
- Select the FSX.ini, MSFS or X-Plane.ini file. You can create a new "ini" File with different names for MSFS ecc...
- Move the Mouse-Pointer on a Number Field (not the description field] and select.
- At the first message answer NO
- Select a Joystick button. The Value is visible. Click on the number Field selected and register the Value. "0" = don't use it.
- Multiple Joystick commands: Release ALL buttons TOGETHER Number of buttons is indicated The command value is visible Click on the number Field selected and register the value

ATIasHold is correcting it after a save + reopening.

The Joystick command for the AP must be set!

For the Joystick it is mandatory to indicate a Joystick command or a dummy value like "700000". (value not in the Range of possible values)

#### **The SHIFT Button Value**

The shift button is important and the value is 1. Shift + button-value 64 = 65

**Keyboard > Mouse Click connections** 

<u>Remember and consider</u>: MSFS, X-Plane is setting some Joystick values on different Buttons. (Saitek Yoke Pro)

#### Error control

Any Data exchange is evidenced with the actual value and new value. Confirm or Not. If a command value is already existing / assigned a message is advising you.

#### NOTE:

 When you open the program you should select the Joystick File suitable for the simulator in use. Included are 3 files. (Saitek PRO) For FSX (MSFS 2020) + X-Plane.
 You need to adjust the data for your joystick.
 Or, create a new file with the name you chose.

3/4

Airplane should be on Ground or On Air!

Be aware that Simulators are assigning some Kbd Keys in automatic you must take into consideration.

The Keyboard connection is closed when you Open or Close ATlasHold

- •Before opening this Editor the Keyboard connection <u>must be closed!</u> > Ctrl + F12 (^F12)
- The 12 Kbd items are including 10 out of the 16 Joystick connections. (new A/T + Speed)
- Instead of the Joystick value you use the Keyboard Key.
- Ctrl = RControlKey or LcontrolKey. The Ctrl Key sign = " ^ ".
- Read the keyboard characters
- Activate the Keyboard Hook System!
- Ctrl + F12 (^F12) Reserved
- Interrupt Keyboard Key reading > Ctrl + F12 ( ^F12 )
- You can use only 1 or 2 keyboard characters
- the Left or right Ctrl Key + any Key
- any single Key

#### Open Kbd-Reading ^F12

When you open and it does not start then press the F12 Key and then again Ctrl+F12 ^F12 This has to do with the Windows and Simulator Kbd interaction.

- How using the Ctrl Key + a second Key:
  - It is suggested to NOT use the Ctrl-Key + Key together but single.
  - --- In this case Ctrl-Key + Key is not interfering with Simulator actions that respond to Ctrl + Key together.

But also the contrary applies. FSX "P" = Pause, use "^P" and Pause is not activated.

- 4 Special Keyboard connections Reserved you can't use with the Editor.
- Open the Flight Panel
  - Ctrl + Back (^Back)
- Open the Flight Plan
  - Ctrl + RShiftKey (^RShiftKey)
- Start the Flight Plan > [flpl]-button on Big Radar. Start the Flight Plan.
  - Ctrl + Return (^Return)
- Open in sequence the Flight Panel View buttons: APLF, FREQ, (T)CAS ... APLF... Ctrl + P (^P)

Read the [Help]

When you edit a Text Field like the ICAO Field in the Flight Panel you should close the Kbd connections. Avoid interference with your Simulator. Same applies with any other external View.

[Kbd-ALT Autopilot] F1 [Kbd-HDG Autopilot] F2 [Kbd-AP Autopilot] F3 [Kbd-ALT-LOCK Autopilot F4 [Kbd-RunwayHeading] ^R [Kbd-Radar Biq] [Kbd-WaypointHeading] ^w [Kbd-Runway View] [Kbd-[V/S ALT] F5 [Kbd-V/S Rwy GlidePath] F6

The Kbd + Joystick Items:
Kbd-WaypointHeading
WaypointHeading
Kbd-RunwayHeading
RunwayHeading
are also used as Free Flight
Selection Buttons >
on the FlightPanel. [rwy] + [wpt]

The Waypoint is the virtual xWpt at 20 nm in front of the destination Rwy.

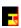

# Flight Simulator / Joystick interface > Keyboard connections

Airplane should be on Ground!

Be aware that Simulators are assigning some joy values in automatic you must take into consideration.

#### Before opening this Editor the Keyboard connection <u>must be closed!</u> > Ctrl + F12 (^F12)

- Save your actual "Joystick Files" Folder if you update.
- Install ATIasHold
- Re-copy your saved Joystick Folder into your actual program folder.
- If your previous Joystick files include the original Joystick items for the PMDG planes/FSX. This 10 PMDG items must be exchanged with the new 12 Keyboard items. (kbd-.....)
- Proceed:

The update is automatic. Exchange the Pmdg items with Kbd items.

- Open the Joystick Editor > Flight Panel > [Joy]
- Select 1 "\*.ini" file.
- Press and select the [Exit + Save] Button
   Follow the procedure + reopen the updated file.
   Your previous Joystick data is save. The 10 Keyboard Items are added.
- Select other "\*.ini" files and repeat.
- In your program folder there is a zip-file "Joystick Files Example.rar".

  This zip-file is including 3 Joystick files i'm using for testing Joystick + Keyboard connections.

This files are including some Joystick and Keyboard connections for the same action. You should avoid this.

#### And now the important point we must consider.

Any simulator is already assigning Joystick and Kbd-Keys.

Mainly the Kbd-Keys are often useless for a prepared user.

Eliminate all "Simulator" connections you want use in a different way.

Select a Joystick or Keyboard Key and check if the Simulator is using it.

Try with a single Kbd Key and with a Ctrl + Key combination.

FSX "P" = Pause, use "^P" and Pause is not activated.

This should be done "outside" of this Editor. Connect the Kbd-Connection ^F12.

```
F1
[Kbd-HDG Autopilot]
F2
[Kbd-AP Autopilot]
F3
[Kbd-ALT-LOCK Autopilot
F4
[Kbd-RunwayHeading]
[Kbd-Radar Big]
[Kbd-WaypointHeading]
^w
[Kbd-Runway View]
[Kbd-[V/S ALT]
F5
[Kbd-V/S Rwy GlidePath]
F6
```

[Kbd-ALT Autopilot]

The Kbd + Joystick Items:
Kbd-WaypointHeading
WaypointHeading
Kbd-RunwayHeading
RunwayHeading
are also used as Free Flight
Selection Buttons >
on the FlightPanel. [rwy] + [wpt]

The Waypoint is the virtual xWpt at 20 nm in front of the destination Rwy.

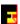

# ATlasHold 2.0.0 Nov/2022 The Frequency Input View [FR]

Button: Nav1 standby / Nav2 / Nav2 standby

Button: ADF

• Click on the small red on white ' // ' Label, exchange frequencies.

- When you click any of the frequency buttons, that frequency will replace the NAV1 or ADF Frequency.
- The Frequency Input Field (only numbers allowed but not the leading '1')

Example: Freq 110.90 - Input [1090]

Example: Freq 115.00 - Input [1500]

Example: Freq 117.25 - Input [1725]

Example: Freq 108.00 - Input [0800]

Example: Freq 109.25 - Input [0925]

- Adf Example: Adf-Freq 290 Input [290] Adf-Freq 1350 Input [1350]
- When you press any of the Frequency Buttons, that frequency will change to the Frequency INPUT VALUE.
- If the Input-Field is EMPTY and you press any of the NAV-Frequency buttons then this frequency will replace the NAV1 Frequency.

  This is meaning that you could prepare several frequencies for later use with NAV1.
- COM1 + COM2 Freq Input same as Nav-Freq. Freq into 'Stby' then you should use the 'exchange' switches.
- · Make short clicks on the Freg-Button!
- Selecting Frequencies with the Flight Panel
- Rwy-ILS Freq. are copied directly into NAV1
- Vor + Nav2 Freq are copied directly into NAV2
- Adf Freq are copied directly into ADF1

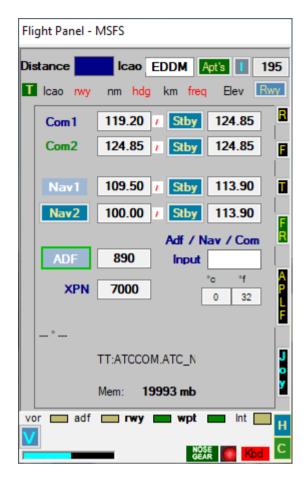

ATlasHold is never using Frequencies for any automatic approach or else.

Selecting a IIS Freq you see the IIs Deviation on the Radar and HSI just for your reference.

Selecting a Wpt with a Freq that Freq is copied into the Cockpit-Instrument.

You can approach in automatic any Wpt: Rwy, Wpt, Vor, Adf without Frequency. This is meaning that you could overwrite any Freq that is saved when you select a Wpt.

The whole system is only working with real world Coordinates + Mathe-Formulas by 'Ed Williams'.

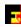

# ATIasHold 2.0.0 Nov/2022 - Flight Plan

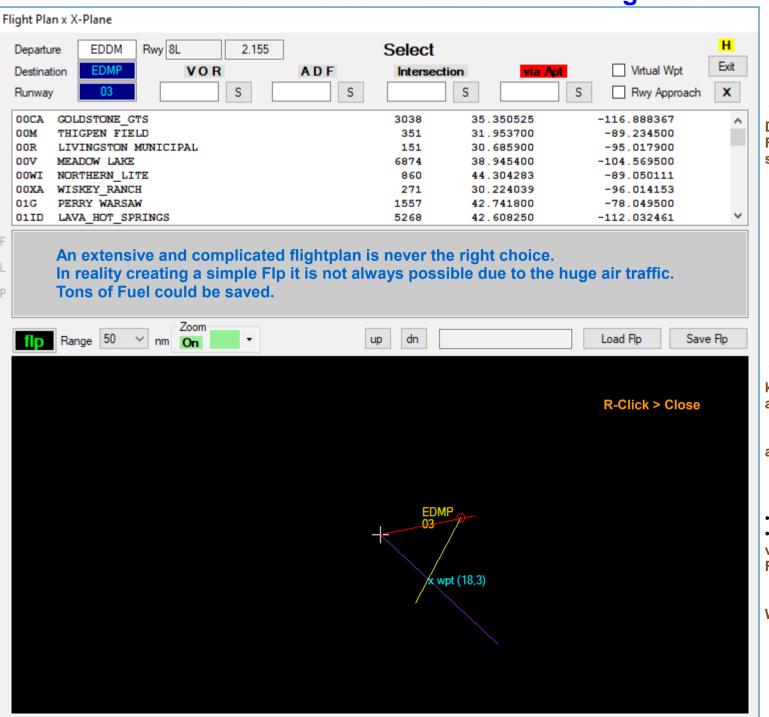

#### 1/8

Read the ToolTips.

Place your Aircraft on a Runway start. Departure Airport.

When selecting an Airport and a Runway Destination this data is copied into the Flight Plan only if there is no Flight Plan selected / loaded.

In this way a Flight Plan is initiated.

The next page ends the Flight Plan with 2 Waypoints:

[virtual Wpt] at 20 nm in front of the runway

[Rwy approach]

This is a simple Flight Plan.

When you select a Runway ATlashold knows where the Departure Airport is and asks for confirmation for the Apt + runway.

The Flight Plan Name is created in automatic when you save the FLP.

#### The graphic display

- The Red Line is the actual Heading
- The purple Line is always pointing to the virtual waypoint at 20 nm in front of the Rwy. Here: x wpt, distance 18.3 nm.

Using the virtual Runway and the virtual Waypoint you NEVER GET LOST!

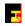

# ATIasHold 2.0.0 Nov/2022 - Flight Plan

#### 2/8

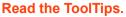

The last Wpt is the [Rwy] Approach.

The [Rwy] approach is only leading you to the Runway but this is NOT the V/S Rwy approach that is approaching the runway following the GLIDE SLOPE descent procedure.

The [V/S Rwy] approach is selectable on the big Radar or Joystick or Keyboard.

Selecting Landing is your Pilot choice.

Example: Don't select any Flight Plan. Place your Aircraft on Rwy 26L EDDM.

Flight Panel View: select Apt EDMP Click on Rwy 03 and follow the messages.

Now your FlightPlan is copied into the Flight Plan View.

Now select [x] Virtual Wpt and [x] Rwy.

Select the V/S distance to 4000 feet in big Radar > near [Runway].

Take Off. (Gear, Flaps) then engange the V/S Dist 1 Start the Flight Plan. [ flp ]

Flight Plan > Free Flight: (just use the Fly\_to Buttons: [wpt]then[rwy])

When the Glide Slope (Diamond) is centered engage [ V/S Rwy ]. DON'T miss that moment.

You do not have to Save this Flp.

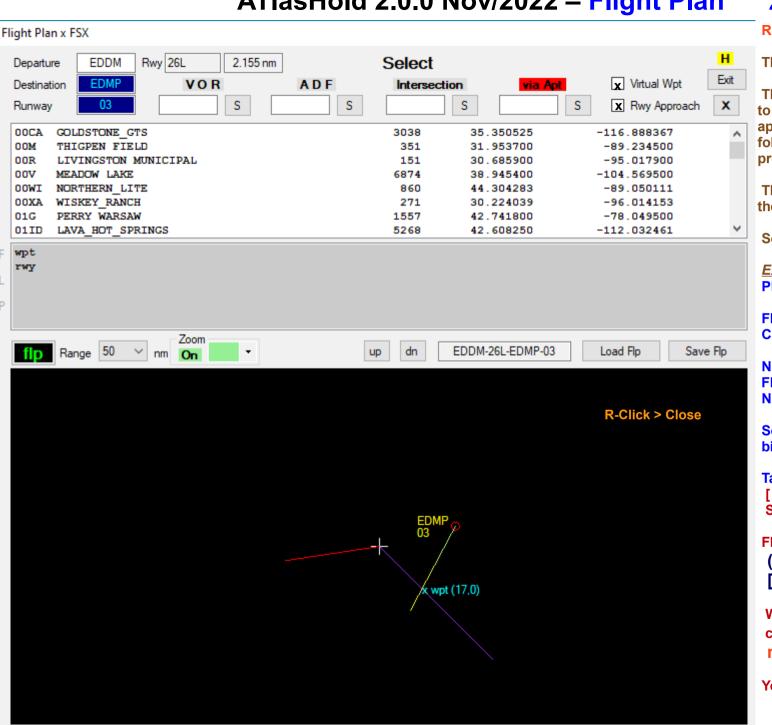

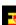

## ATIasHold 2.0.0 Nov/2022 – Flight Plan 3/8

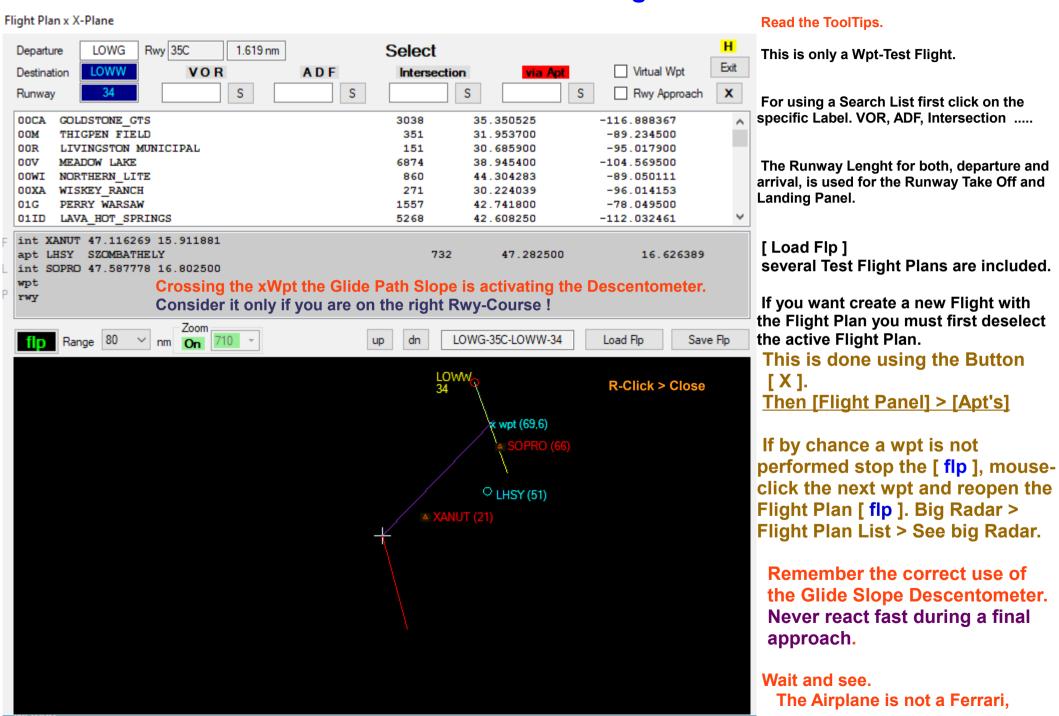

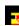

# ATIasHold 2.0.0 Nov/2022 Flight Plan 4/8 Runway Approach - Alignment- Intersections

• You should select a Wpt that is aligned with the destination Rwy with a maximum of 5° Runway-Deviation. Intersection, VOR, ADF.....
The Wpt selected should be some nm before the virtual Wpt or in any case 20 nm before the Rwy-Start.

First you must load the Intersections. Flight Panel > [ I ]. Click on a Item. Data is copied into the Flight Plan Field if no Flight Plan is loaded!

- Before Approaching the Rwy Alignment wpt select the requested Glide-Path Altitude. Radar > [ GP Alt ] x 10nm or 20nm Rwy distance. You can select any different, Lower Altitude > The Glide-Path descending would start nearer to the Rwy.
- Now select / input the Flight ALT using the Radar distance selection [ 0 ...50000 ] feet in steps of 500 feet. (near the Radar > [Runway] Button)

#### Flight Plan x FSX

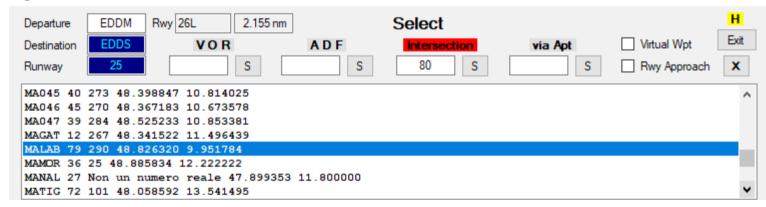

There is a difference between the 2 Intersection selections.

#### The Flight Plan Intersection (observe the Heading that could be useful)

- Search by Name Input a Name Example "Abruk" or "Abr"
- Search by Distance. Input a Distance (80). Distance is related to the destination Rwy.

#### The Flight Panel Intersection [ I ] selection (maximum Rwy deviation = 5°)

- Search by Name
- Search by Distance. Input 30 into the Distance Field. Default = 50 nm.
- You select 073MR that is aligned (4° deviation) and behind the virtual Wpt (20nm) at 39nm. The selected 073MR Intersection Name is copied into the Flight Plan Intersection Field for your Flight Plan use. Here, each distance is relative to the Rwy!
- Or use the Radar [ Vor/Adf/Int ] Button. Read the Tooltip and select + copy into the FLPL Field.
- L-Click on Radar, select the distance to the Rwy (MouseWheel). You get a better visual view.

#### Flight Panel - FSX Distance Icao LOWG >46,866378 CF35C >46,857056 DM06A >46,858186 GRZ06 LENIZ >46,791667 WG001 >46,786217 WG002 >46,835350 WG014 >46,819658 WG015 >46,885170 >46,758286 GRZ12 PODET >46,171375 073MR 39 >46,331845 LAPNA >46,535497

Rwy deviation max 5° destination Rwy

# ATIasHold 2.0.0 Nov/2022 - Timer Speed

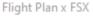

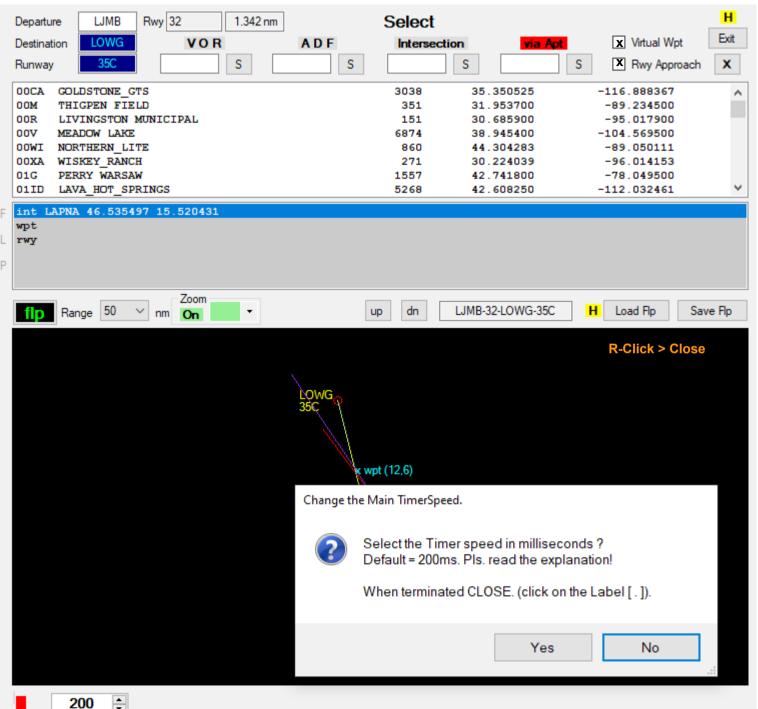

#### **The Timer Speed**

5/8

Bottom Left corner. There is a very small Label with a point [.]

The Timer speed affects both the program and the Joystick.

A value of 150 ms is acceptable. Less than 150 ms is only depending on your System.

Below 150 ms the Joystick response is very fast.

Try it.

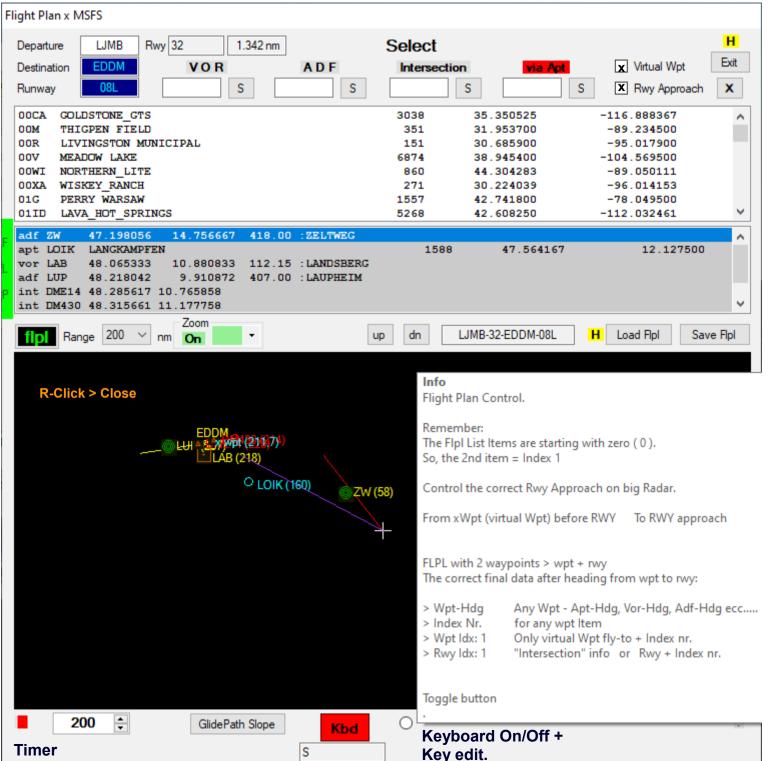

#### Flight Plan interruption.

 When you interrupt a flight plan the plane is continuing and therefore when you return to the flight plan you have to consider whether the plane is in front of or behind the waypoint before the interruption.

Change the waypoint item. Chose (click) select a Waypoint (Flight Plan or Radar) Item and then close and re-activate the flight plan.

 You could also fly back and repeat a different section.

#### Flight Plan Control Click the small button at the Bottom right corner.

Flight Plan Control Used only for checking User behaviour. Must be sent together with your issue in order to understand what you are doing wrong.

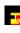

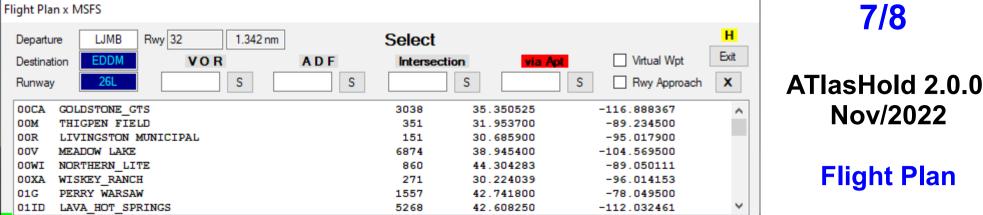

393.00 : EGGENFELDEN

48.397050

int DM449 48.388450 12.395345

wot rwy 12.749781

Flight Plan

Nov/2022

A quick overview.

View your actual selected Joystick data.

Zoom Range 200 dn LJMB-32-EDDM-26L Load Flpl Save Flol On MSFS.ini R-Click > Close [Shift] [RunwayHeading] [WaypointHeading] [VirtualRunway] [ALT Autopilot] 4096 [HDG Autopilot] BteelBlue GlidePath Position xy Click View the actual Joystick + Keyboard setting, ghtBlue Actual Joy + Kbd All Views LOC Position Black

View your actual Joystick + Keyboard Mouse-Clicks.

Reset all Views to the Default Position.

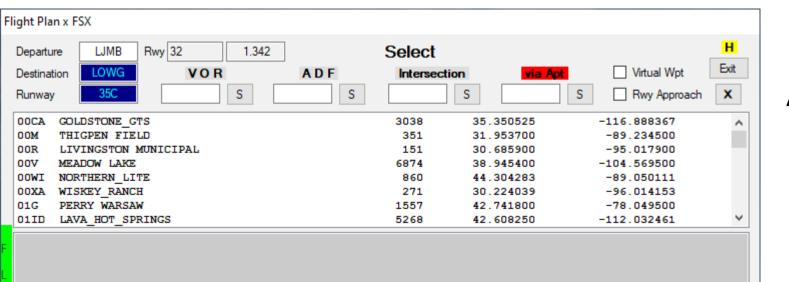

dn

wpt (12,6)

•

Button [Kbd]

Kbd

S

Zoom

On

GlidePath Slope

Actual Joy + Kbd

Range 50

. [.]Timer

**Quick overview** 

## ATIasHold 2.0.0 Nov/2022

# **Flight Plan**

Menu overview.

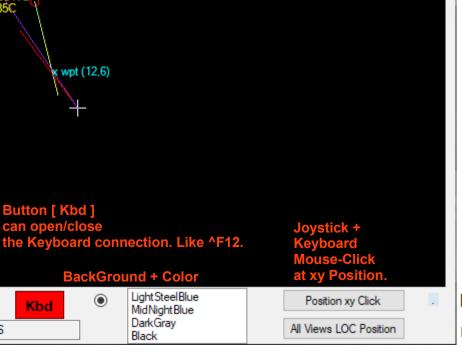

Load Flpl

Save Flol

R-Click > Close

[.] Flight Plan control data fields.

Reset all Views to the Default Position.

# ATIasHold 2.0.0 Nov/2022 – Big Radar - 1/9

**Prepare the Flight Plan** 

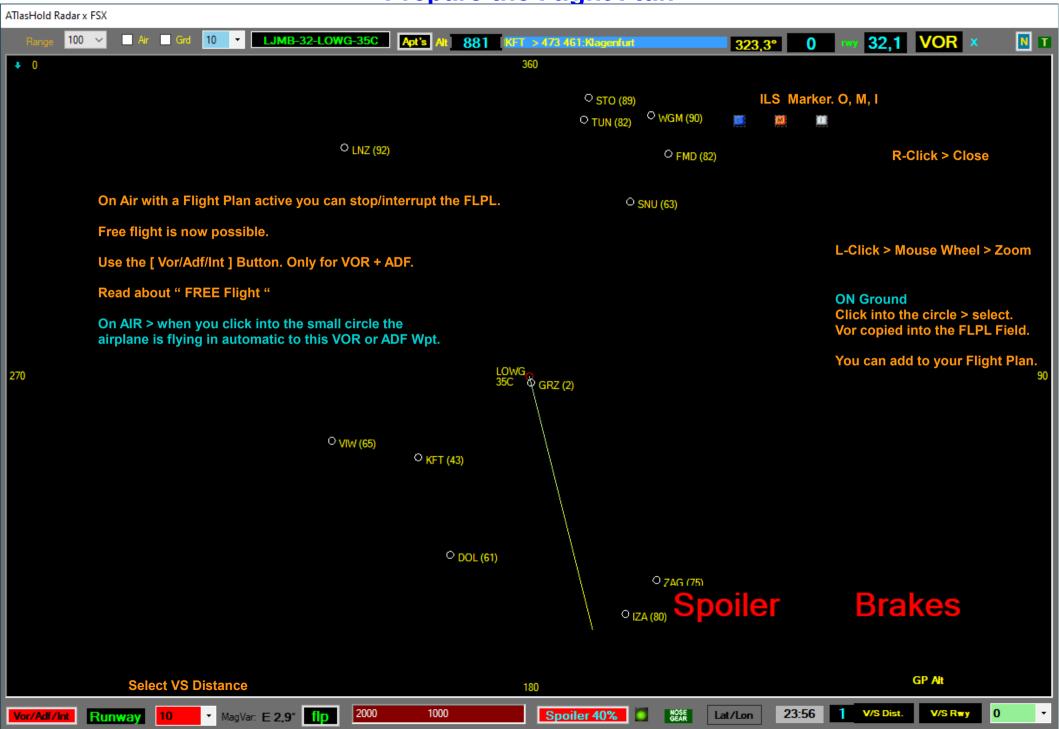

# ATIasHold 2.0.0 Nov/2022 – Radar Intersection select 2/9 Prepare the Flight Plan

-5

ATlasHold Radar x FSX

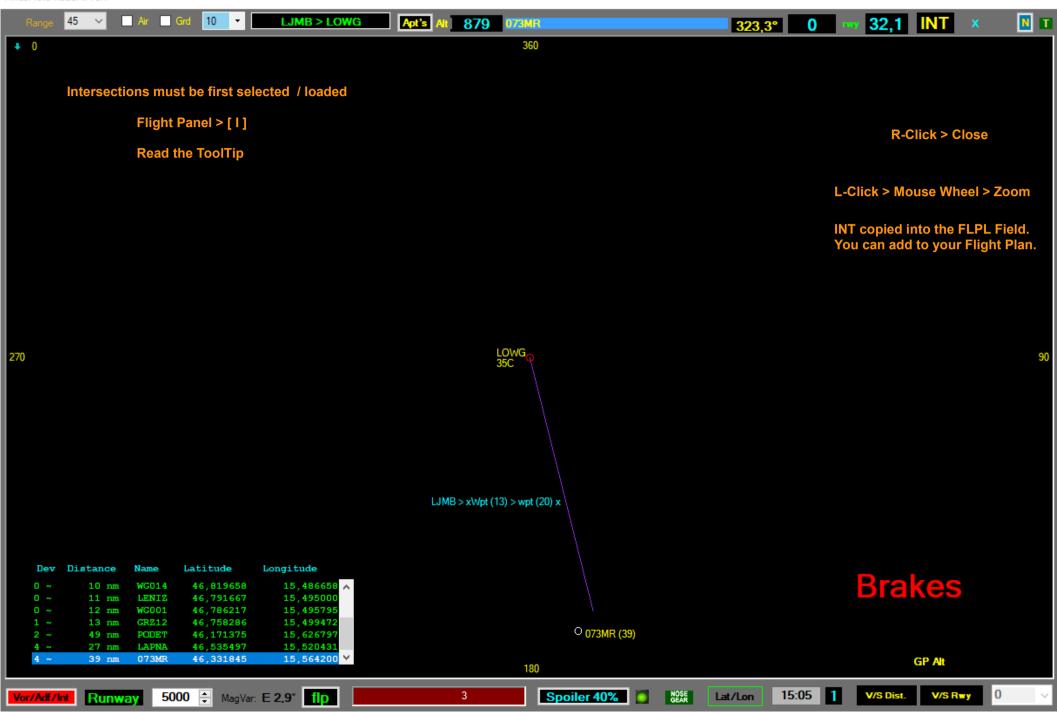

# ATIasHold 2.0.0 Nov/2022 – Radar ADF select 3/9 Prepare the Flight Plan

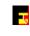

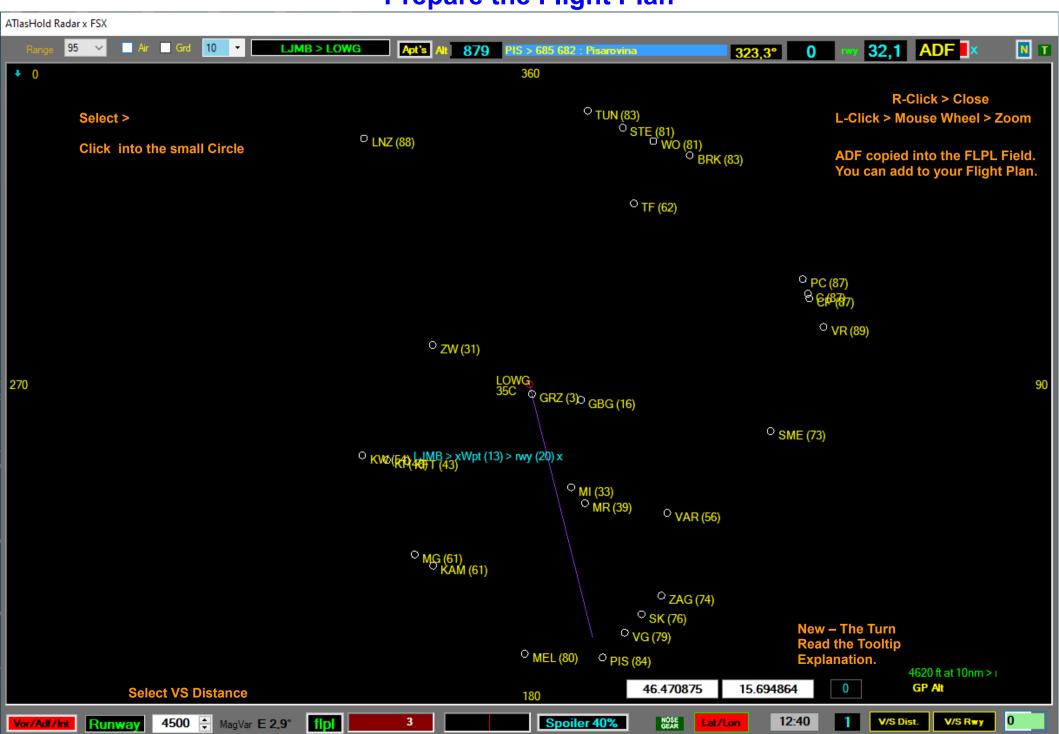

# ATIasHold 2.0.0 Nov/2022 - Radar Fly FLPL 4/9

# **The Flight Plan View Options**

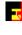

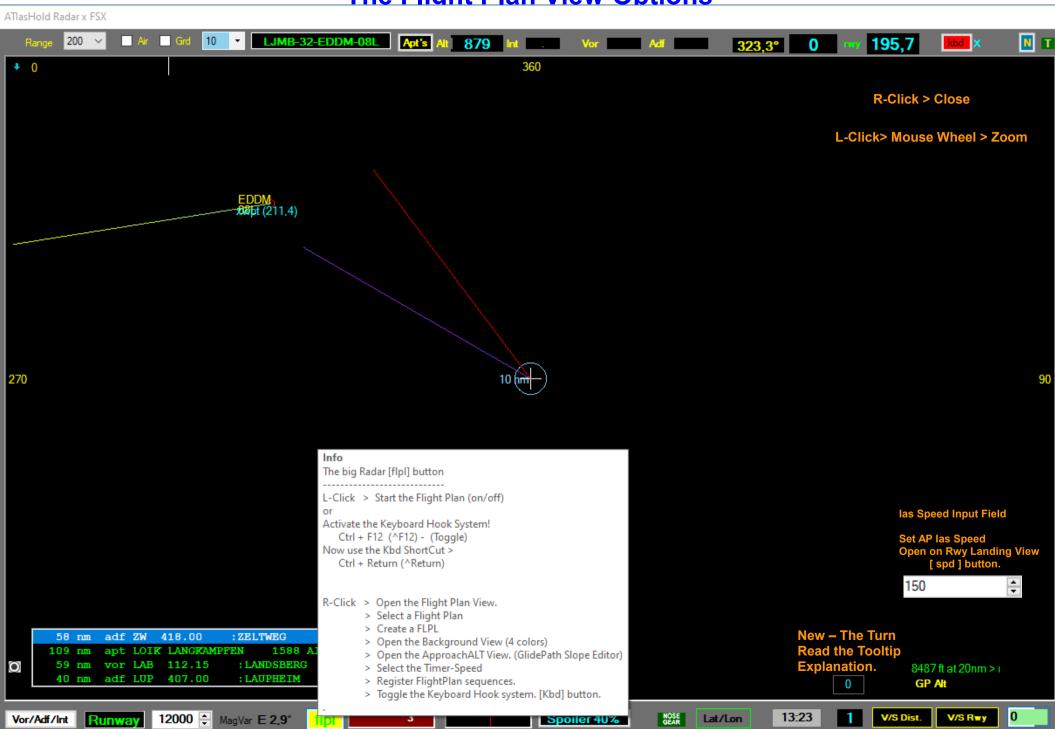

# ATIasHold 2.0.0 Nov/2022 – Radar Fly FLPL 5/9

### The Descentometer

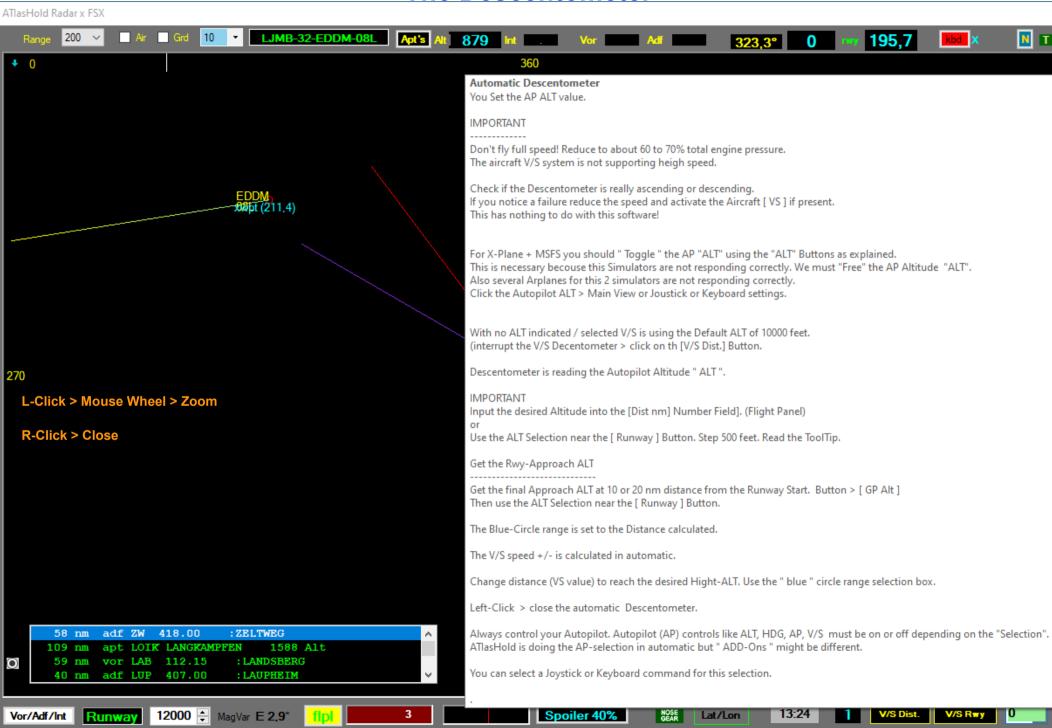

# ATIasHold 2.0.0 Nov/2022 – Radar Fly FLPL 6/9

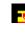

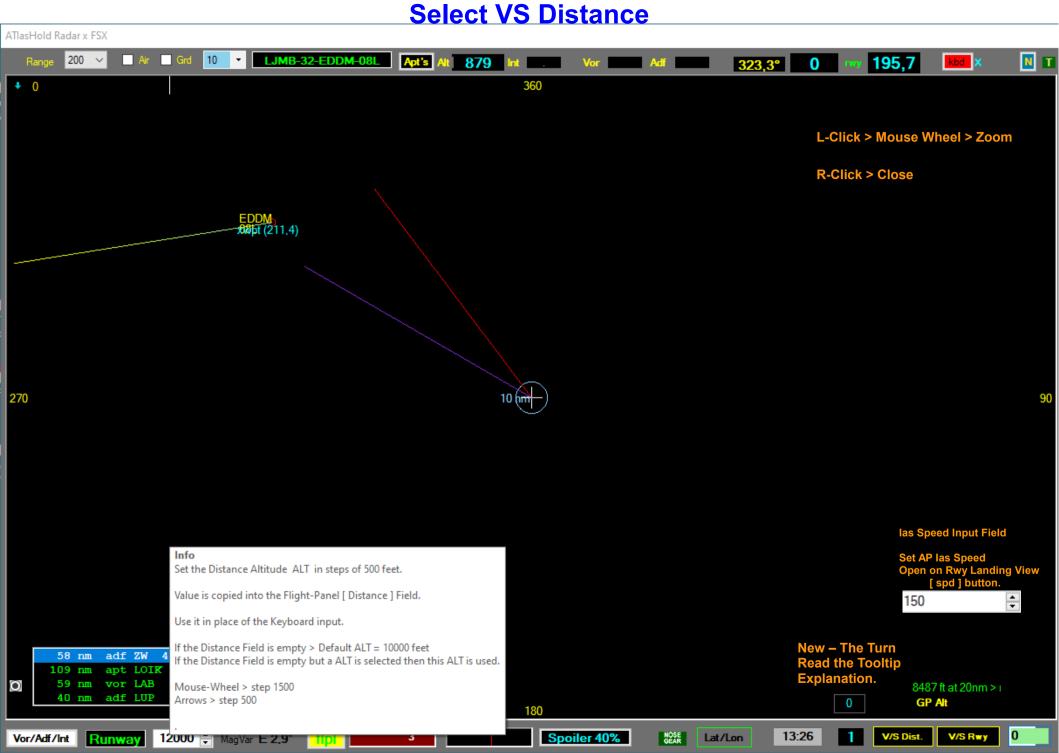

# ATIasHold 2.0.0 Nov/2022 – Radar Fly FLPL 7/9 The VS Rwy Approach

-

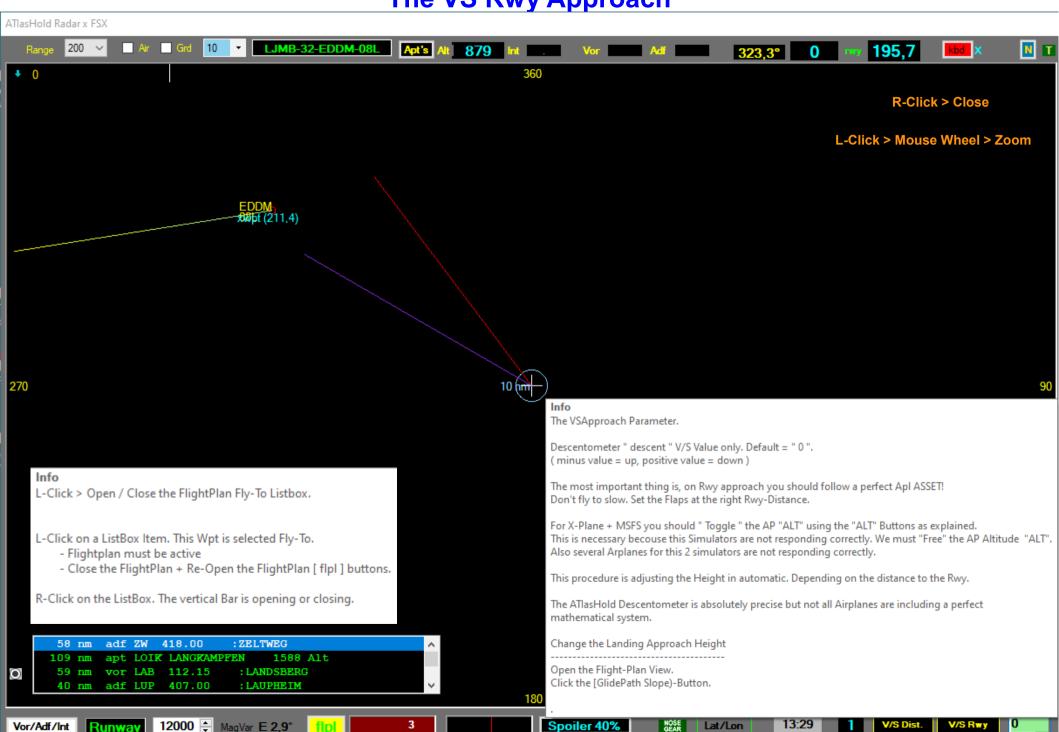

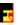

# **ATIasHold 2.0.0 2022 – Big Radar - 8/9**

# **Read the updated ToolTips**

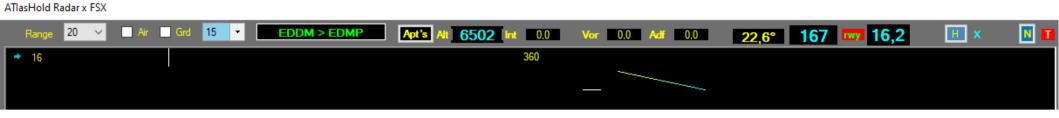

- Range: is selected in automatic based on the Dist To Destination (1 to 3000 nm).
- Can be selected only when the [Apt's ] Listing is selected. L-Click then use the Mousewheel. See >Troubleshooting
- [] Air + [] Grd: in use with FSX, MSFS. Air + Ground traffic.
- •The Blue Circle Range: [V/S Dist] Descentometer is calculating in automatic the Range (nm) based on a smooth V/S.

  You can select a shorter Distance <u>but be careful</u>. If you exaggerate the ascending is changing into a Negative V/S (Engine Power limit).

  <u>During flight, on cruise, you can select a circle Range and using it as a visual distance reference.</u> See > Troubleshooting
- [ Apt's ] : Airports and distance are visible within the selected [Range]. On the right side a [ L ] Label is opening. The L-Label is opening the Airport List including all Airports within the Range selected. Selecting 1 Item the ICAO is copied into the Flight Panel Icao Field for direct access.
- Int, Vor, Adf: When selected, FLP flying to, the distance is indicated. Also visible on the TakeOff + Landing Panel.
- Rwy: During a Runway Approach this Label is evidenced with a Red Background color. Indicating the direct distance in nm to the Rwy.
- [ Kb ] : Now there is a new Label. Keyboard connection on / off. (in place of the [H])
- [ N ] : Map oriented or North oriented.
- [ T ]: Stay on Top. With the red color stay on top = Off.
- Below the Range-Label: > 16 is indicating the Wind-Direction and Value.
- Below the 360 ° Label: any course and Runway Center deviation is indicated with a Yellow or Red Color Strip. The width is the deviation value.
- Right Side of the 360° you see the Glide Path Slope that is opening at a 20 nm distance from the Runway.

It is important to read the Glide Slope correctly. Here the indication is "too Low" = go Up. But when we approach a Rwy you can't get Up while the Airpline is moving forward. You should wait until the ALT is moving the Glide Slope (Diamond) to the Center, then engage > [ V/S Rwy ] . Only in a dangerous situation you must correct the ALT.

While otherwise the Glide Slope goes down we have to follow the indication and go down because we are too high. It is never wrong to keep a slightly higher ALT for a free flight or use the >>>

automatic Glide Path approach [ V/S rwy ]

### 7

# **ATIasHold 2.0.0 2022 – Big Radar - 9/9**

### **Read the updated ToolTips**

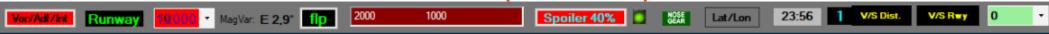

- [ Vor/Adf/Int ] : Select/Show all Vor, Adf, Intersections display on Radar at a distance of [ Range ] related to the destination Runway only.

  R-Click into the small circle. Data is copied into the Flight Plan Field by Name > [S]earch and select. Intersections must be loaded first!

  See Radar page 2/9
- Runway Display: Open/close the Runway TakeOff / Landing View or use the ShortCut. Read the specific page [Runway Take Off and Landing View].
- [ 10000 ]: Select the Flight ALT. From 0 to 50000 feet, step 500 feet. Value is copied into the Flight Panel Distance Field. Used by [ V/S dist ].

  Avoid the manual Input. Refer to [ GP Alt ] on this page that should be used only as reference. Your choice should be LESS!
- [flp]: This button is activating the Flight Plan L-Double Click. R-Click open the Flight Plan View. (color yellow = Flight Plan selected)
- [ 2000 1000 ]: Open / Mark the RAD distance only when the ground is less than 2000 feet below. Similar to the Aircraft RAD alarm at 1000 ft. It is gradual. Ground Proximity Warning System is active.
- [ Spoiler 40% ] (60%) L-Click set Spoiler to 40%, R-Click retract Spoiler to "0". 40% with smaller Apl is setting 60%.
- The small green light is a additional alert, the Brakes state = On
- Nose Gear: Visible with the Gear extended.
- [ Lat / Lon ] Button: Indicates the latitude and longitude of the precise position in which the airplane is located. The program ADDAirports is using it. 46,473908 15,691928 It is very important to verify any World location like Airports, Runways ecc... ATlasHold is only using real world Mathe formulas.
- When you set/modify/virtual rwy you can place your plane at any Rwy-Position. This is your touch down position.
- [ 1 ]: (0..5 nm) Default is 1 nm. At Any Waypoint, Vor, Adf, Int, Rwy, Apt ecc... The automatic fly ends with a acustic signal. The Turn is starting.

  The type of aircraft and the speed must be taken into consideration for a reasonable choice.

  As the plane proceeds the Turn begins. For example, if a Adf is close to the Mountain and the next Wpt is on the left, perhaps we will chose the distance of 5nm. Example: ADF " RTT " before the Rwy Alignment to LOWI. Depending from which direction you approach.

  Read about the new "Turn" selection. "Radar Turn selector."
- [ V/S Dist. ]: Activate the Descentometer. First we have to indicate the height in the "Distance" field in the Flight Panel. (distance Fleld)

  Before you engage the [V/S Dist] make sure the Airplane Asset is stable. Circa 10 to 15 ° Horizon. SLOWLY Release the Yoke.

  (This is a most common Pilot Error) Make sure the Autopilot + ALT is ON. Read the TroubleShooting about this important argument!
- [ GP Alt ]: It is used to determine the precise ALT for a Runway Approach which is used for a gradual descent. (the green value)

  L-Click is returning the ALT for a Rwy approach starting at 10 nm. R-Click is returning the ALT for a approach starting at 20 nm distance.
- [ V/S Rwy ]: Enters the gradual descent along the Glide Slope line. Start only with the Glide Slope (Diamond) centered. The Pilot is responsible for maintaining the required asset such as Speed, Gear, Flaps and Trim. The right Flap setting is important for any aircraft!

  With the right asset as per instructions the plane lands without problem and without any Joy X / Y Axis intervention.

# The Turn selection xWpt - Rwy

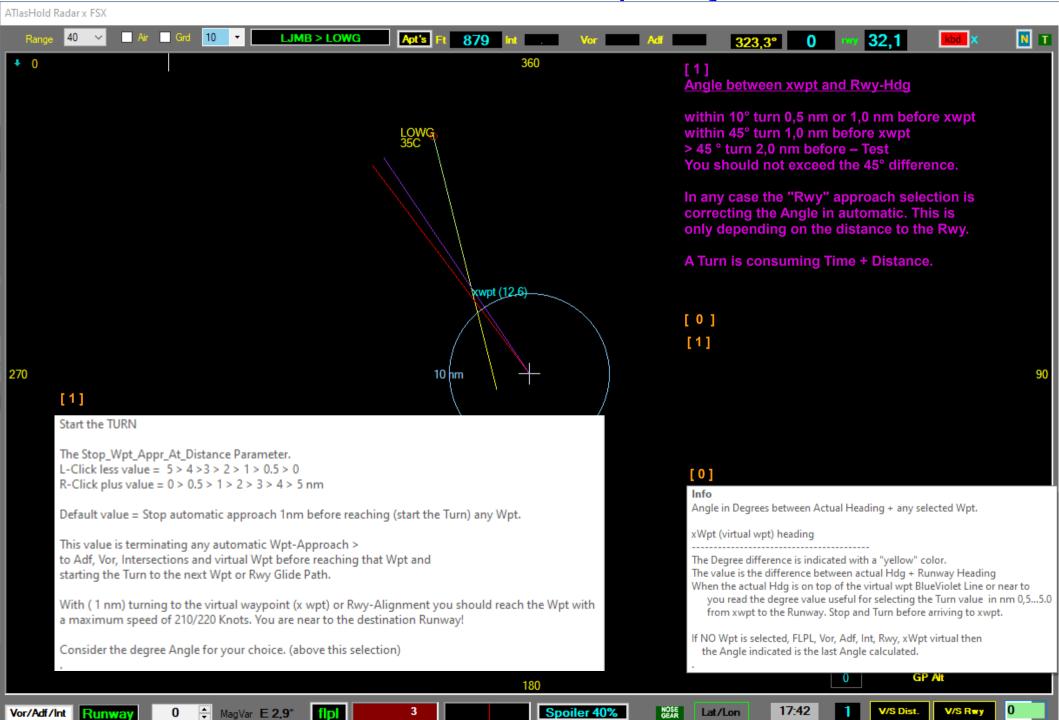

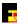

# ATIasHold 2.0.0 Nov/2022

### **Read the ToolTips**

# **Small Radar**

[V/S Rwy] is selected.

Map is North oriented.

Glide Slope is requesting to decrease ALT.

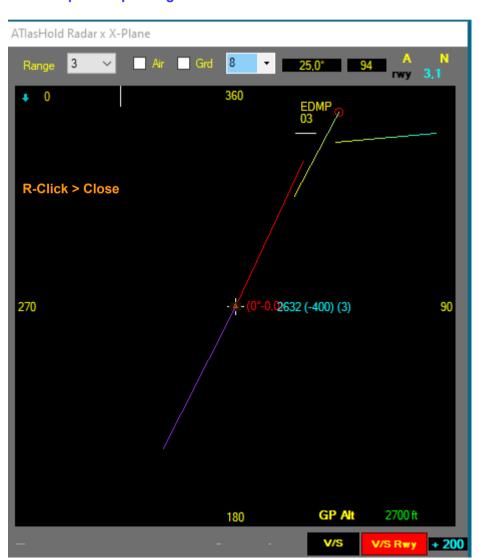

[A] is opening the Airports View. Distance as per Range setting. [V/S] is active.

Within the Blue circle the "half circle" is indicating the descentometer progress.

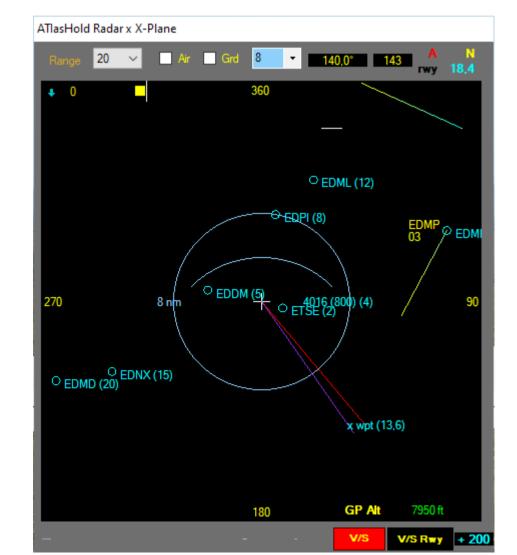

# 4

# ATIasHold 2.0.0 Nov/2022 Runway Take Off + Landing View

Open using a ShortCut, Joy, Kbd or Click on the dedicated Button on the Big Radar. [Runway] The Runway View is very useful during night. You see where you are on the Runway and the lateral deviation. On the Air important Flight data is displayed.

On Ground and On Rwy touch down the Rwy graphic is opening.

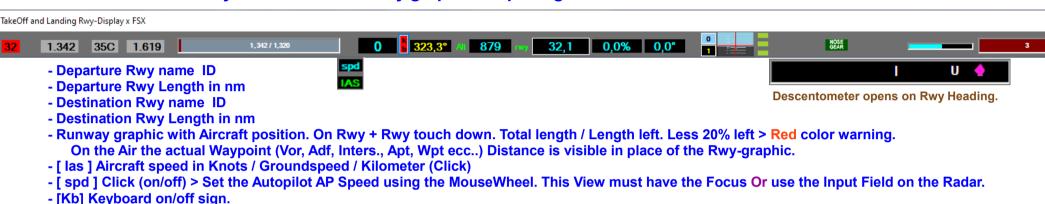

- Actual aircraft heading. Click and open the Flight Plan List > "FlightRoute"
- Actual ALT > Feet / Meters (Click)
- rwy > DIRECT Distance to Destination Runway
- Engine Pressure (all engines). If not activated then click on the [A,N,I] selection below the PFD Instrument on ATIasHold Main-View.
- Trim position
- PFD Horizon Instrument. Indicating Bank + Rwy-Deviation + Rwy-ILS-Deviation
- The Autopilot buttons: AP, ALT + ALT-Lock, Heading
- Rwy approach Glide Slope + Diamond position U/D is opening when Rwy-Hdg. Read the new Glide Path Slope View > opens on "Flight Plan" >
- Flaps position (over 50% color red)
- Ground Proximity Warning System. Active below 2000 ft AGL.

#### Remember the correct use of the Glide Slope Descentometer.

- 1. The Glide Slope is opening at 20 nm Apt-Rwy distance.
- 2. If the aircraft does not follow the route runway the distance could be much less.
- 3. Consider the Glide Slope only if and when you take the runway course and the actual ALT is moving the "Diamond" into the center.
- 4. Simply approach the rwy at a reasonable distance or via the virtual xWPT.

**FSX** – Trim Value is evidenced + Joystick OK.

- X-Plane Trim Value is not visible BUT the Joystick Button Trim up/dn is working. Some Apl like the Citation CJ4 v 1,07 is returning the Trim Value.

  With [V/S dist] + [ V/S Rwy ] Toggle the AP ALT-Altitude before.
- MSFS Trim Value only visible on Ground with the Autopilot OFF. (is a MSFS Bug) With [V/S dist] + [ V/S Rwy ] Toggle the AP ALT-Altitude before.

**Nota**: The Trim value is visible on the small ATlasHold Main View.

R-Click on the [ET / AT ] Button. Now the Trim Mouse-Wheel is active. FSX only.

# =

# ATIasHold 2.0.0 Nov/2022

# The Flight Route

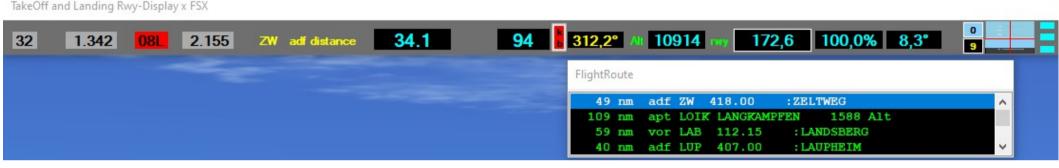

Open the "Rwy Take Off and Landing View".

L-Click on the "Heading" Field. (toggle on/off)

The Flight Plan List is opening. Same use as the Flpl List on the big Radar.

L-Click on a Item. You change the "Fly to" sequence. Close the Flight Plan + Re-Open.

R-Click close

# ATIasHold 2.0.0 2022

# The Virtual ATIasHold Waypoint You never get Lost

For any real Rwy, or Virtual, you select a virtual WayPoint is created at a distance of 20 nm in front of the Rwy you can fly to in automatic.

Distance in nm is indicated.

For any approach you can fly to this wpt in automatic; then turn to the Rwy.

Now decide for the final approach.

The correct wpt enter-angle should be max. 45 °.

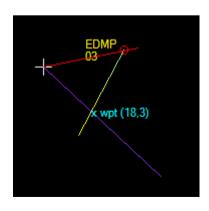

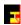

# ATIasHold 2.0.0 Nov/2022 The Virtual ATIasHold Runway You never get Lost

With one click create a Virtual Runway on Air, Ground, Carrier and return to

Create a Virtual Runway on the Fly just with 1 Click. V-Button

You create a virtual Rwy exactly on the coordinates where the Airplane is.

For example on the Sea. Fly and return exactly to this virtual runway.

All functions are considering this Rwy like a real Rwy.

Fly to the virtual Waypoint at 20 nm and approach the Rwy.

The Rwy Elevation is exactly the difference between your actual ALT and AGL to the Ground.

Remember the correct use of the Glide Slope Descentometer.

- 1. The Glide Slope is opening at 20 nm Apt distance.
- 2. If the aircraft does not follow the route runway the distance could be much less.
- 3. Consider the Glide Slope only if and when you take the runway course and the actual ALT is moving the "Diamond" into the center.
- 4. Simply approach the rwy at a reasonable distance or via the virtual WPT.

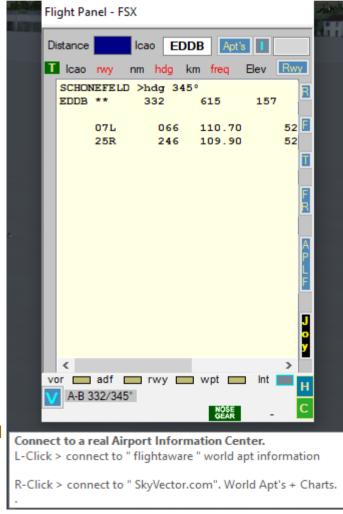

1/3

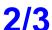

# ATIasHold 2.0.0 Nov/2022 Virtual Rwy View – Save / Select Virtual Runways

# [V] L-Click or R-Click

### **ToolTip**

(1)

L-Click > Create a Virtual Runway at this Position.

Virtual Wpt xwpt is set at 20 nm in front of the virtual Rwy.

Fly and return to "xwpt" > "Rwy".

Use only the Flight Panel "wpt" and "rwy" FlyTo commands.

(2) at your choice

R-Click

Open only the Virtual Runway View and:

- Save this Position as Virtual Runway and then select or

- Select a different saved virtual Runway

NOTA:

=====

You can't select a saved Destination Rwy without passing the Step (1)!

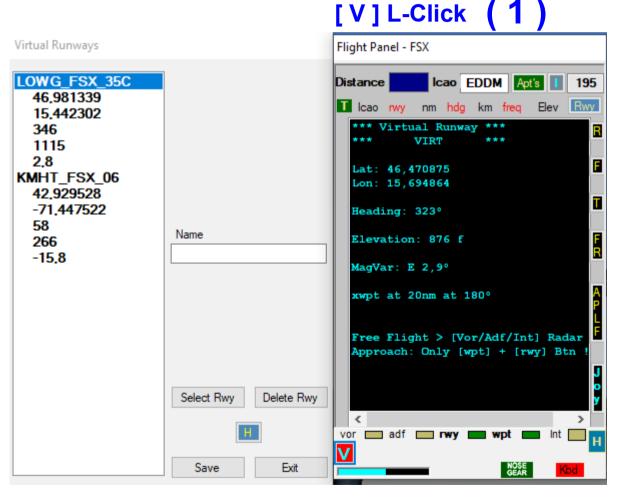

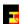

# ATIasHold 2.0.0 Nov/2022 The Virtual ATIasHold Runway Virtual Rwy View – Save / Select

With one click create a Virtual Runway on Air, Ground, Carrier and return to

ToolTip

X

[V] Virtual Runway - give it a name you remember

Any virtual Runway has the virtual waypoint "xwpt" in front at 20 nm distance

If you are sitting on a Aiport Runway choose the Airport ICAO as Name.

Same Airport + different Rwy's chose the Airport Name + "\_35C" as example.

For any different position choose short names you remember.

Different Simulators > Different Runway and Position Data

Name Example: LOWG\_MSFS\_34C or LOWG\_XPL\_35C or LOWG\_FSX\_35C Name Example: ???Sea\_XPL

OK

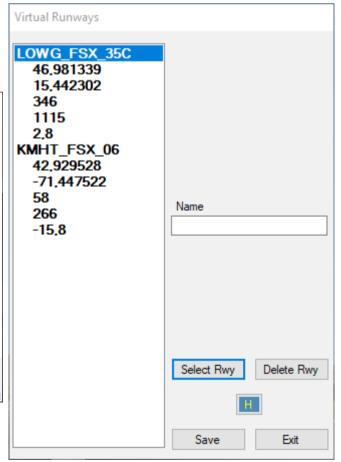

Selected (2)

3/3

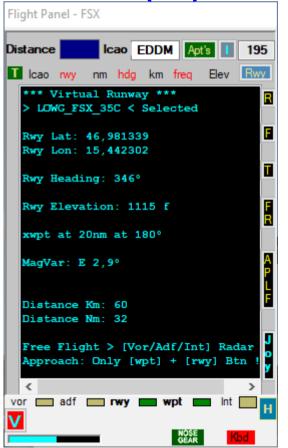

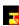

# **ATIasHold 2.0.0 2022**

# The Manual Fly to Selection

A Flight Plan selection is using the Waypoints in automatic.

### Without Flight Plan:

- Flying to the virtual Wpt is requesting the [ rwy ] selection after arrival at the Wpt and/or at a reasonable distance to the Rwy.

The virtual Waypoint is always a precise heading reference.

- The [ V/S Rwy ] Glide-Path Approach should be selected after the Rwy-selection. Adjust ALT before and start the procedure with the Glide Slope (Diamond) centered.

#### NOTA:

The Flight Plan is leading the Apl into the Runway-Path [rwy] BUT this is not like selecting the [V/S Rwy] automatic Landing Glide Slope descending.

**Selecting Landing is your Pilot choice and duty.** 

The VOR, ADF + Int(Intersections) are only used by the Flight Plan system.

Fly without any Wpt selection (Free Flight).
The Virtual Wpt is then your main heading orientation.
For landing just use the Glide Slope indication, Radar or the small Approach Radar on the Flight Panel [ Rwy ].

# >>> Free Flight

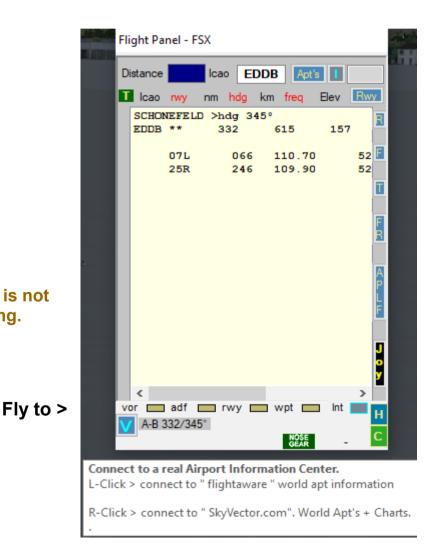

# -

# ATIasHold 2.0.0 Nov/2022 The Measure Data Selection Ias, GS, Km, Feet, Meter Autopilot speed ★

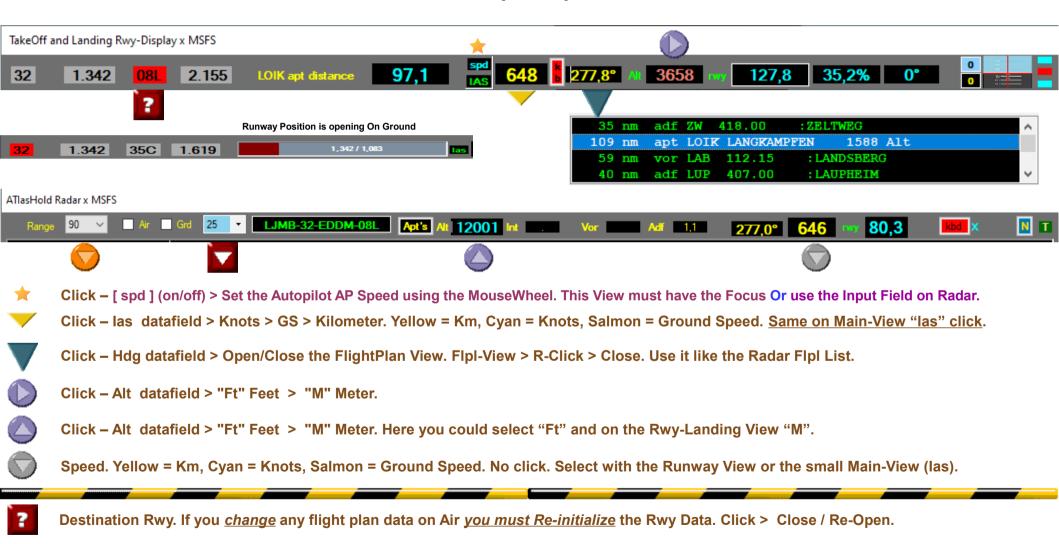

Select the Range for a better Radar View. Default is the Wpt or Dest-Apt Distance. L-Click on Radar > use the Scroll wheel or Range Field.

The blue Radar circle around the Airplane. Read the page: The Big Radar (8)

# ATlasHold 2.0.0 Nov/2022 Glide Path Slope Editor

# Flight Plan > [Glide Path Slope]

Х

Increasing a Minus value (-300) means (+ ascending) and less descending. The Default setting is leading you to the Rwy-Surface.

Enter only Minus values (-200). FULL 100 numbers.

Keep in mind the Slope Difference return value scale from " <10 to >60 ".

Only the Altitude Difference is considered. Too Low.

If you lower the values you increase the descent rate.

When you start the first time the Default values are loaded.

You can Input different values or select the suggested " + ALT / ++ ALT " . [ SAVE ]

Input errors are trapped and the default values loaded.

Speed and Flaps-setting is important. Don't fly too slow. ALT-Height is depending on it.

OK

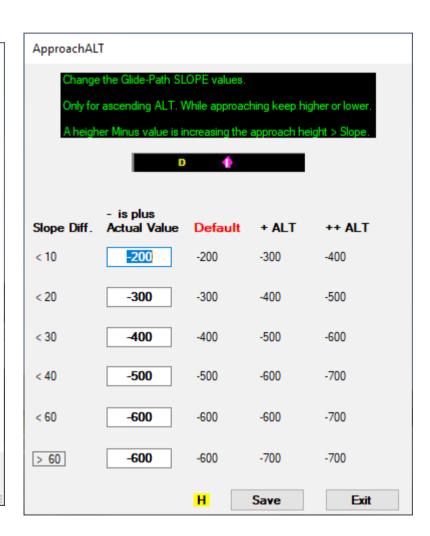

# ATIasHold 2.0.0 Nov/2022

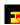

# **BackGround View – 4 Colors**

LightSteelBlue MidNightBlue DarkGray Black

The Intrasystem ATIasHold Forum

Flight Plan View > " O "

**Select 4 Colors** 

**Cover your Desktop behind the ATlasHold Views.** 

# **Test Flights**

1/3

12.127500

47.564167

### KJFK-13R-KMHT-06.FLP

adf BD 41.877383 -72.766206 388.00 :CHUPP int KENAT 42.644197 -71.854542 wpt rwy

### KMHT-24-KJFK-22R.FLP

adf BD 41.877383 -72.766206 388.00 :CHUP wpt rwy

### LJMB-32-EDDM-08L.flp

adf ZW 47.198056 14.756667 418.00 :ZELTWEG apt LOIK LANGKAMPFEN 1588 vor LAB 48.065333 10.880833 112.15 :LANDSBERG adf LUP 48.218042 9.910872 407.00 :LAUPHEIM int DME14 48.285617 10.765858 int DM430 48.315661 11.177758 wpt rwy

# YSSY-34L-YWLM-30.flp

int ENTRA -33.583056 151.696945 wpt rwy

2/3

# **Test Flights**

```
LJMB-32-LOWG-35C.flp
 int LAPNA 46.535497 15.520431
wpt
rwy
LOWG-17C-LJMB-14.flp
wpt
rwy
LOWG-35C-LOWW-34.flp
 int XANUT 47.116269 15.911881
apt LHSY SZOMBATHELY
                                             732
                                                    47.282500
                                                                   16.626389
 int SOPRO 47.587778 16.802500
wpt
rwy
LSZH-LOWW-29.flp
 int DEGES 47.412500 9.201944
 int XEBIX 47.400011 10.479875
 int BADVI 47.731111 11.945381
 int NEMAL 47.918056 13.498333
 int NUBRA 47.866667 17.500000
```

wpt

rwy

3/3

# ATIasHold 2.0.0 Nov/2022 Test Flights - Aircrafts

**Read the Troubleshooting page** 

The LJMB-32-EDDM-08L.flp is including all Flight Plan wpt's + a long distance. You have time to check all the features, Apt's, Vor, Adf > Interrupt the FLPL > Free Flight > return to the Flight Plan.

Consider the transit Altitude and prepare your ALT before you reach the xWPT.

MSFS-Boeing 747-8 Intercontinental — Set the speed with the Cockpit AP A/T — Perfect Landing

# **FSX**

Beechcraft Baron 58 G1000 – No Autopilot problems

# **MSFS**

- Textron Aviation Cessna Citation Longitude only for long distances (too fast)
- Cessna 172 Skyhawk Textron Aviation
- Boeing 747-8 Intercontinental Set the speed with the Cockpit AP A/T Perfect Landing

### X-Plane

- Lockheed L100-30 Freeware FSX native and the B747 Default Perfect Landing
- Cessna Skyhawk (G1000)

# ATIasHold 2.0.0 2022 Data Files

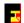

### In your Program Folder

- Adf.txt
- Vor.txt
- Apts.txt (for changes, Apt, Rwy use the AddAirports program)
- Intfix.txt (Intersections)
- Aptsradar.txt
- Rwylength.txt (calculation is made with the RwyLength program for new runways or changes)

Should you add or change data manually you must observe the precise COLUMN and Space order.

### **Your Program Folders**

- FlightPlan
- AddAirports
- FullSize
- Help Files
- Joystick Files
- MouseClicks
- RwyLenght

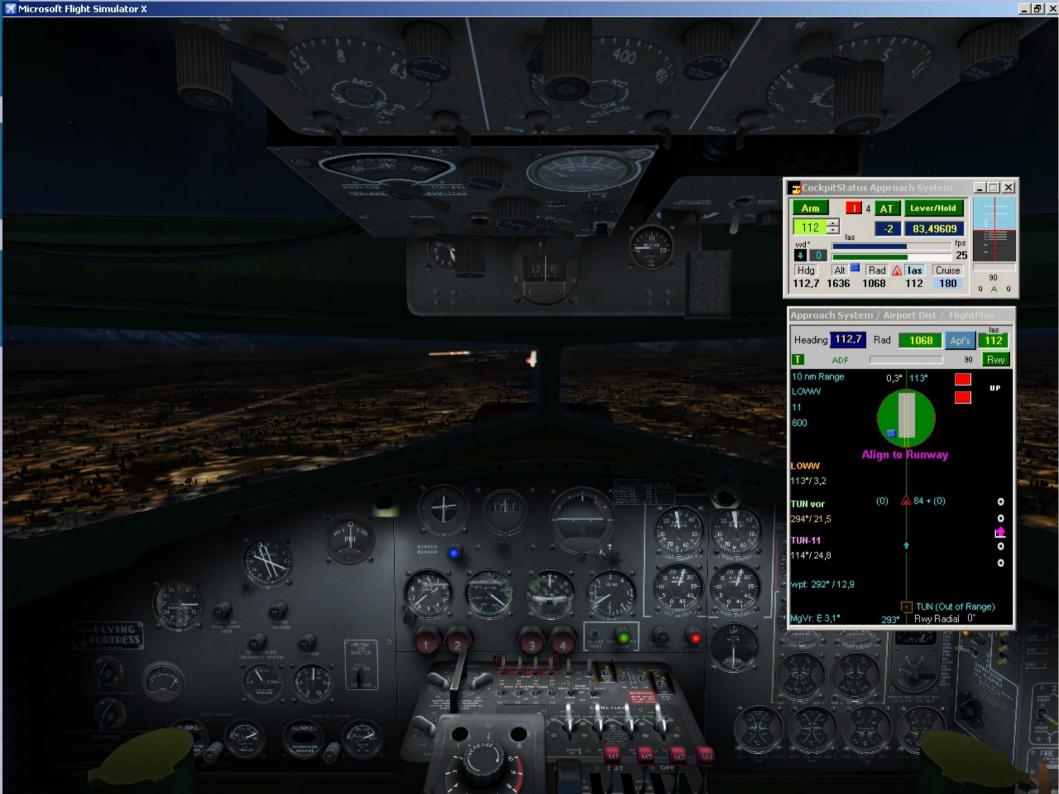

# ATIasHold 1.7.0 2021

# **ADD Airports/change Data**

#### Included with ATIasHold

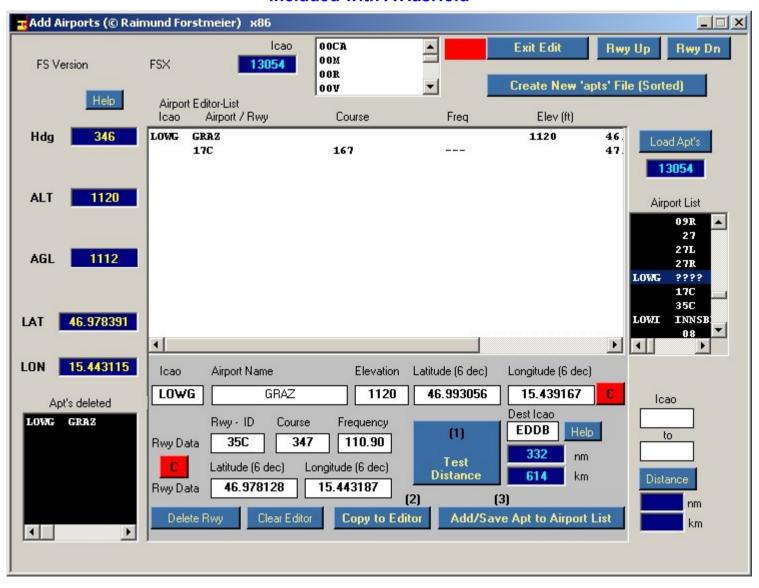

# **ATIasHold 1.7.0 2021**

### MouseClicks

### Included with ATIasHold

MouseClicks performs the movements of a human. example: Start the engines.

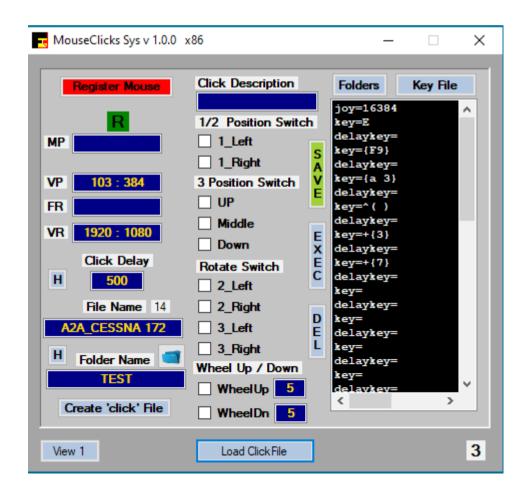

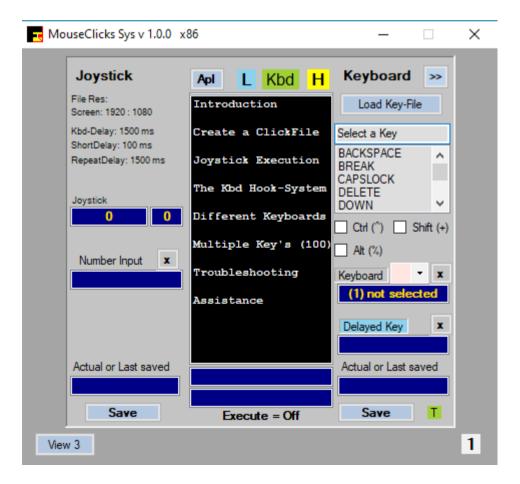

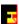

# ATIasHold 1.7.0 2021

# **Full Video Size**

# **Included with ATIasHold**

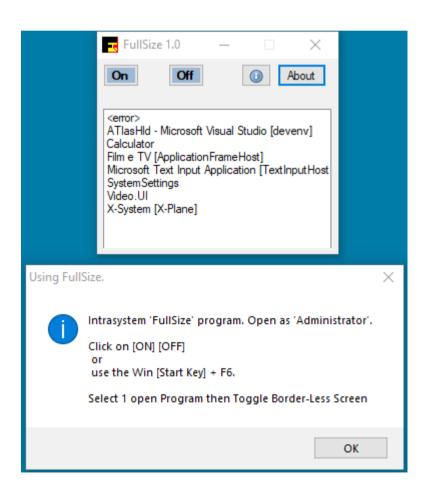

# ATIasHold 1.7.0 2021 1/2

# **Runway Length**

# Included with ATlasHold

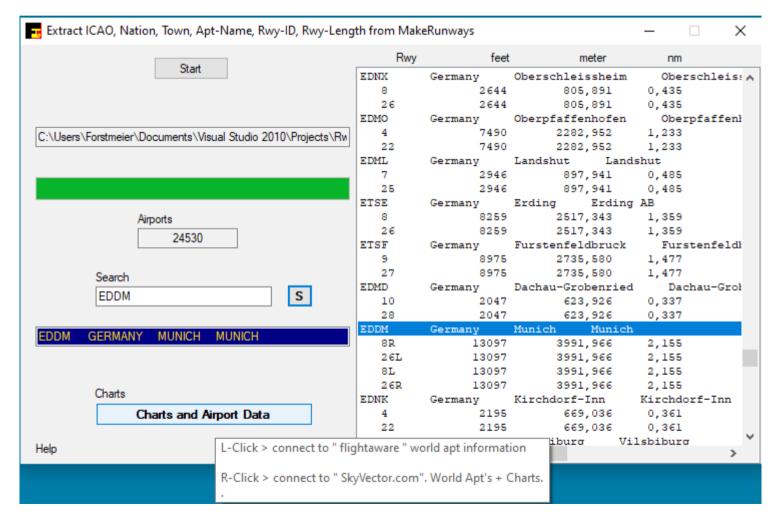

Credits to Pete Dowson the author of the MakeRunways utility.

# ATIasHold 1.8.2 2022 2/2

# **Runway Length with Editor**

### Included with ATIasHold

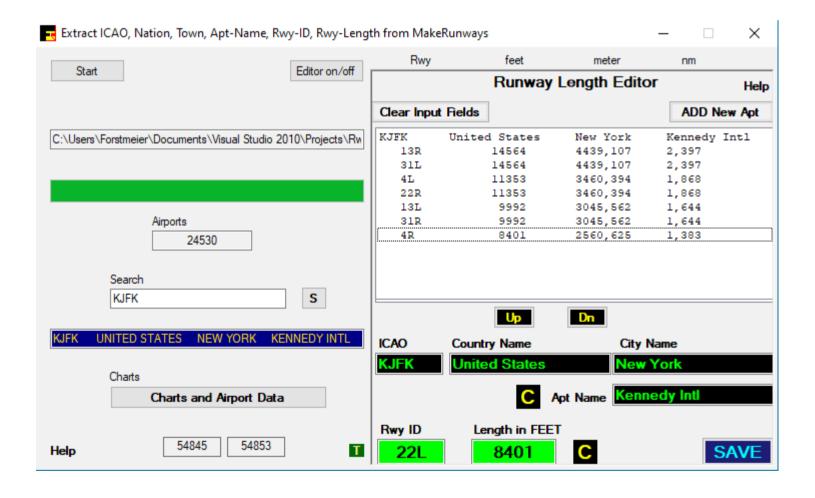

Transform Data Structure x86 - Copyright by Raimund Forstmeier, Padova/Italy  $\times$ Hdr GRAZ LOWG17C09843167 47.002006 15.436614000.0016701115 74 Sub GRAZ LOWG35C09843347 46.977786 15.443281110.9034701086 74 LOWG 17C 09843167 -47.002006 --15.436614 000.00 167 01115 GRAZ-Header 0 0 SubRec Record Field Data Copy x L-Set R-Set Bind Print Pos. Header R-Align Print Pos Page 2 >> Print ("123") <click > Length GRAZ--24 30 1...30 ✓ Copy Header Line LF **Brackets** LOWG 1...5 ✓ Copy Header Line LF Delimiter 1 DeliSub 6..9 3 ✓ Copy Header Line LF Header by Pos. SubRec by Pos 09843167 8 Сору Header Line LF (1) (2)25 32 29 40 12 Position 1 -47.002006 10 ✓ Copy 10..22 1/1 Line LF Header 12 (8)(9)(10)11 23..35 --15.436614 ✓ Copy Header Line LF 70 50 61 67 / X Position 00.00 6 36..42 ✓ Copy Header Line LF (12)(13)167 3 ✓ Copy 43..46 Line LF Header 25 29 32 40 Position 1 >> 5 47..51 01115 ✓ Copy ✓ Header ✓ Line LF 24 Copy Header Line LF Select File Open with Editor н 1...5 ✓ Copy Header Line LF Data File Examples\MultiHdrToSubRec.txt 3 6..9 ✓ Copy Header Line LF 22576 Start Reading on Line Nr: 1. Data Record XXXXXXXXXX Сору 4 Header Line LF Start Reading on Line Nr: 22577 Sub Record 10 12 xxxxxxxxxxx ✓ Copy Multi Record Lines Load Records н Search Data for dividing Header + SubRecords 12 1 1 xxxxxxxxxxxxx 11 ✓ Copy H Extract Sub Fields (2) 1. Line = Header, next Lines = SubRec until Next Header Extract Header (1) 6 ✓ Copy Search String - Empty Spaces or Header part ✓ Copy Create a Hdr-File H {Header} Brackets > 5 18 ✓ Copy Search String - Multi Header only! Translate dB 19 Сору GRAZxxxxxxxxxxxxxxxxxxx Local Test 20 Сору Search String Length: 25 Translate ALL 21 Сору Add empty Line Start Reading on Digit Nr: 1 Print List 22 Сору Top Text Search in SubRecord 23 Сору ✓ Multi Line Search in Header Load Session н Save Session Сору Filename н Search in MultiHeader Close Panel 13 MultiHdrToSubRec 2 25 Example > Explanation Copy X X X X X X X X 1. Page X Header PlaceHolder PlaceHolder SubRec Clear All Multi Line